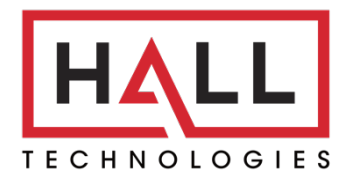

Hall Technologies • 1234 Lakeshore Dr Suite #150 Coppell, TX 75019 • halltechav.com

# HT-CAM-1080PTZ Full HD PTZ Camera

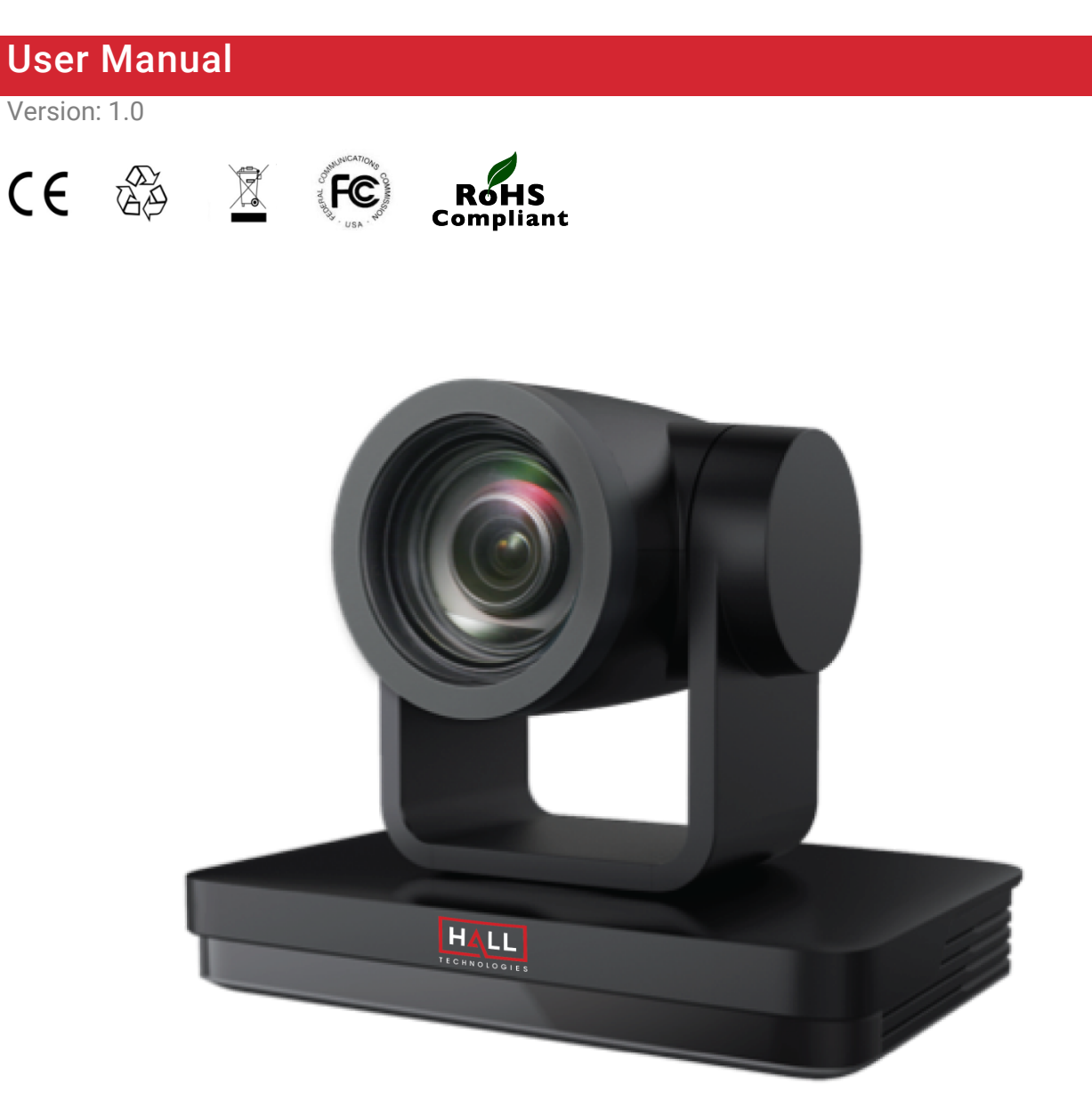

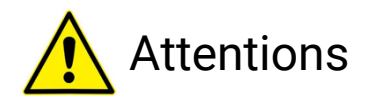

Improper operations may damage the product structure and result in mechanical failure. Please note the following tips:

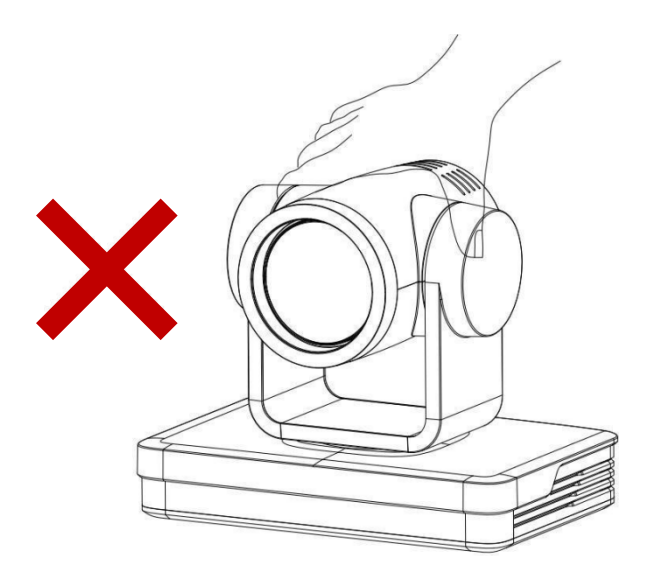

 $\sqrt{\phantom{a}}$  Do not move the camera by grabbing the head.

Move the camera by holding the bottom with one or both hands.

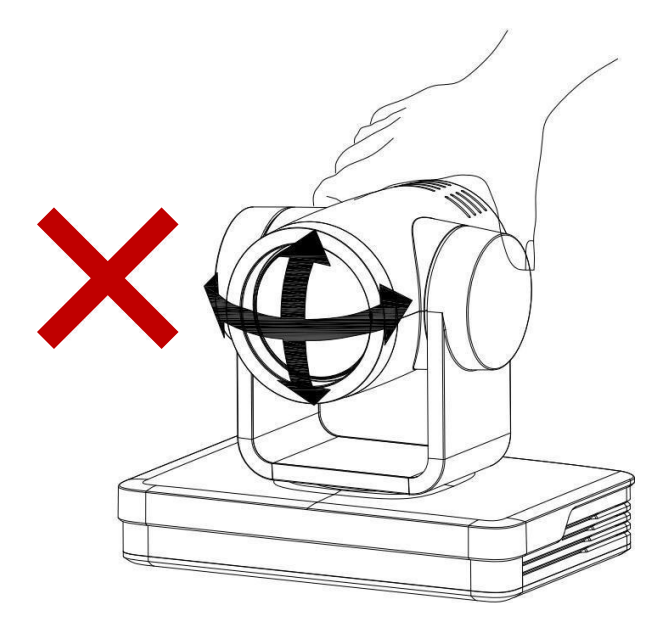

 $\sqrt{2}$  Do not rotate the lens and holder manually regardless, if the camera is powered on or off. To do so may damage the camera structure and result in the failure of the camera self-check as well as being unable to start the camera.

This manual introduces functions, installations, and operations for this PTZ camera in detail. Please read this manual carefully before installation and use.

#### 1. Cautions

1.1 Avoid damage to the product caused by heavy pressure, strong vibration, or immersion during transportation, storage, and installation.

1.2 The housing of this product is made of organic materials. Do not expose it to any liquid, gas, or solids which may corrode the shell.

1.3 Do not expose the product to rain or moisture.

1.4 To prevent the risk of electric shock, do not open the case. Installation and maintenance should only be carried out by qualified technicians.

1.5 Do not use the product beyond the specified temperature, humidity, or power supply specifications.

1.6 Wipe it with a soft, dry cloth when cleaning the camera lens. Wipe it gently with a mild detergent if needed. Do not use strong or corrosive detergents to avoid scratching the lens and affecting the image.

1.7 This product contains no parts which can be maintained by users themselves. Any damage caused by dismantling the product by the user without permission is not covered by warranty.

#### 2. Electrical Safety

Installation and use of this product must strictly comply with local electrical safety standards. The power supply of the product is 12V, the max electrical current is 2A.

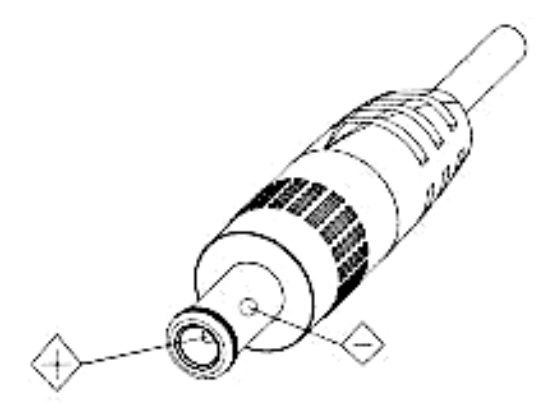

#### 3. Install

1.1 Do not rotate the camera head violently, otherwise it may cause mechanical failure. 1.2 This product should be placed on a stable desktop or other horizontal surface. Do not install the product obliquely, otherwise it may display an inclined image.

1.3 Ensure there are no obstacles within rotation range of the holder.

1.4 Do not power on before completing the installation.

#### 4. Magnetic Interference

Electromagnetic fields at specific frequencies may affect the video image. This product is Class A. It may cause radio interference in a household application. Appropriate measures are required.

# **Table of Contents**

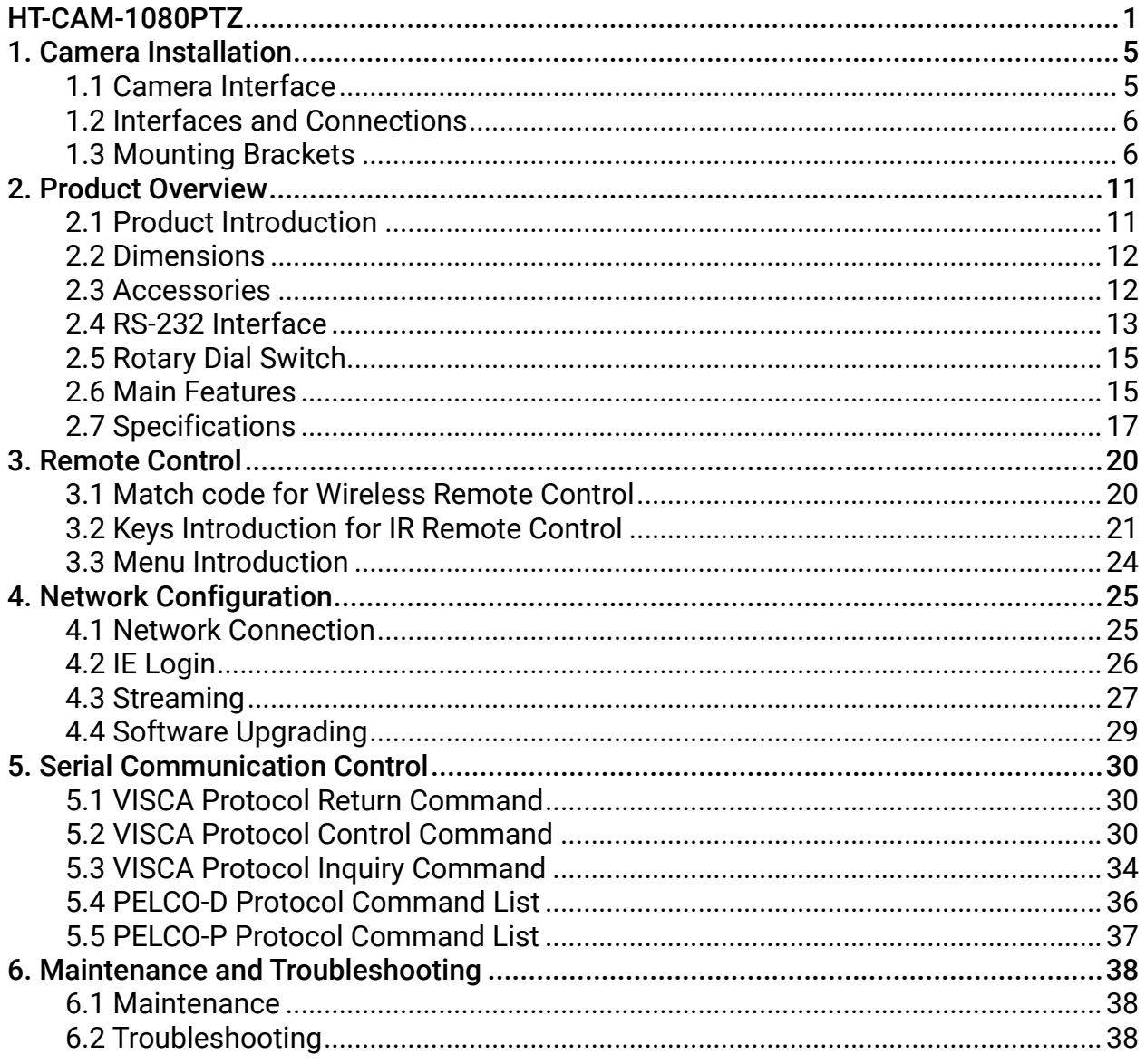

# 1. Camera Installation

# **1.1 Camera Interface**

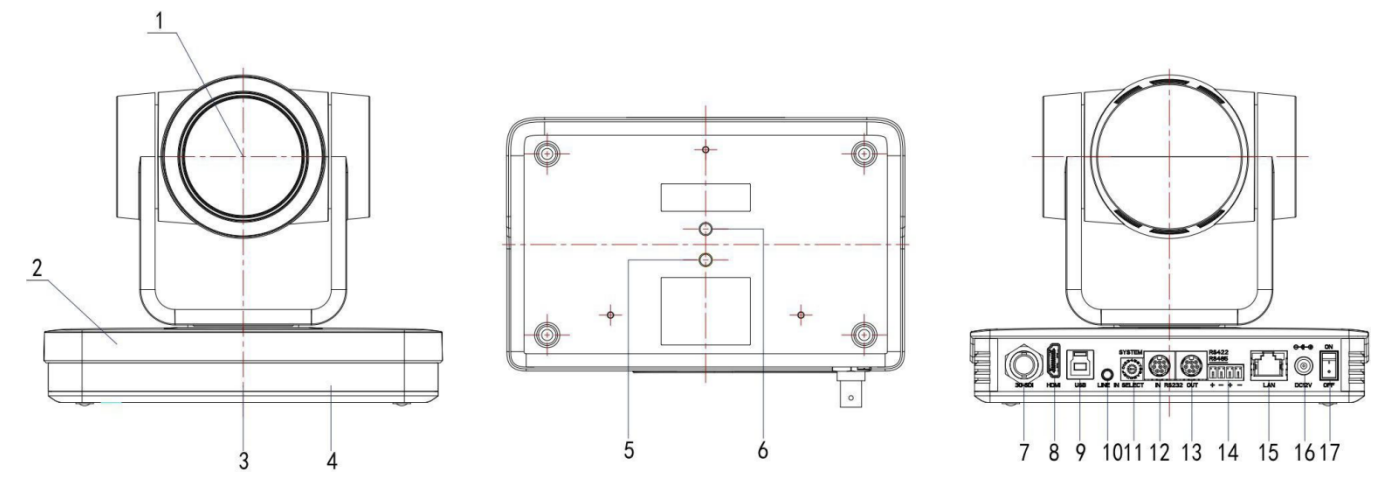

Figure 1.1 Interface of SU (standard) Model

- 1. Camera Lens
- 2. Camera Base
- 3. Remote Control Receiving Indicator
- 4. Infrared Receiver
- 5. Tripod Screw Hole
- 6. Screw Hole for Tripod
- 7. SDI Output Interface
- 8. HDMI
- 9. U3
- 10. Audio Input Interface (LINE-IN)
- 11. Rotary Dial Switch
- 12. RS232 Input Interface (input)
- 13. RS232 Output Interface (Output)
- 14. RS422 Compatible with RS485 Interface
- 15. LAN Port
- 16. Power Input Socket (DC12V)
- 17. Power Switch Button

## **1.2 Interfaces and Connections**

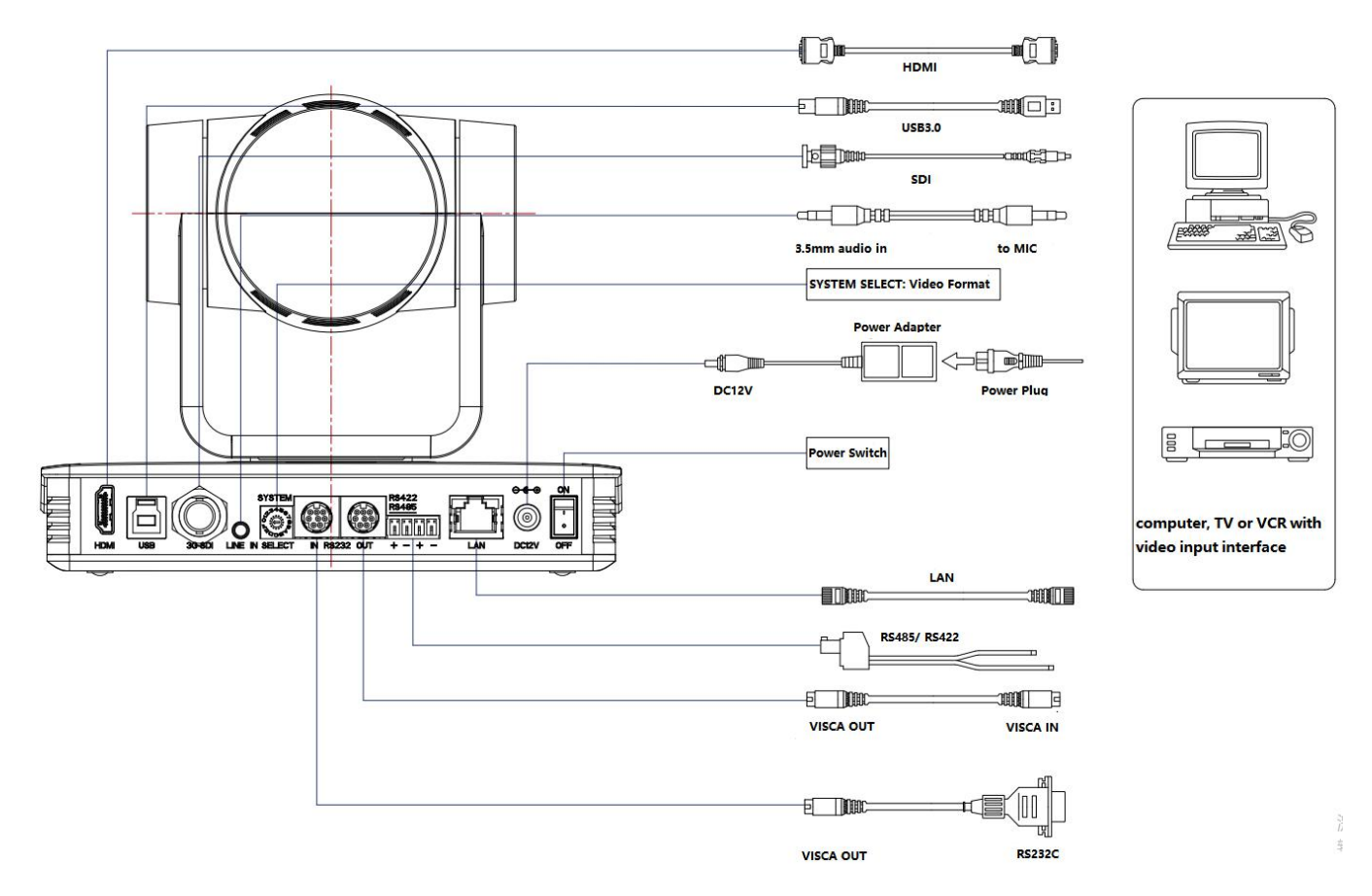

Figure 1.3 Wiring Diagram

1. After power on and self-check, the camera will automatically return to the preset 0 position if it's presets have been set.

2. The default address for the IR remote control is 1#.

If the menu is restored to factory defaults, the remote-control default address will restore to 1#.

## **1.3 Mounting Brackets**

Notes:

Ceiling or wall mounting brackets can only be mounted on the template and concrete wall. For safety reason, plasterboard is not recommended.

### 1. Wall Mounting

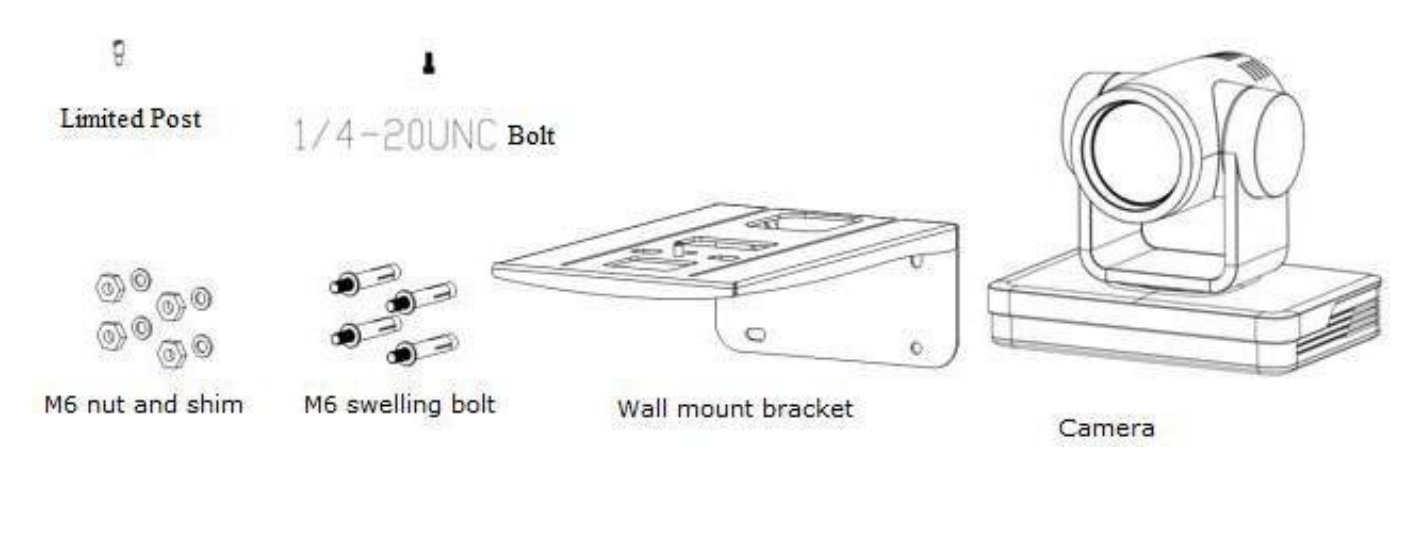

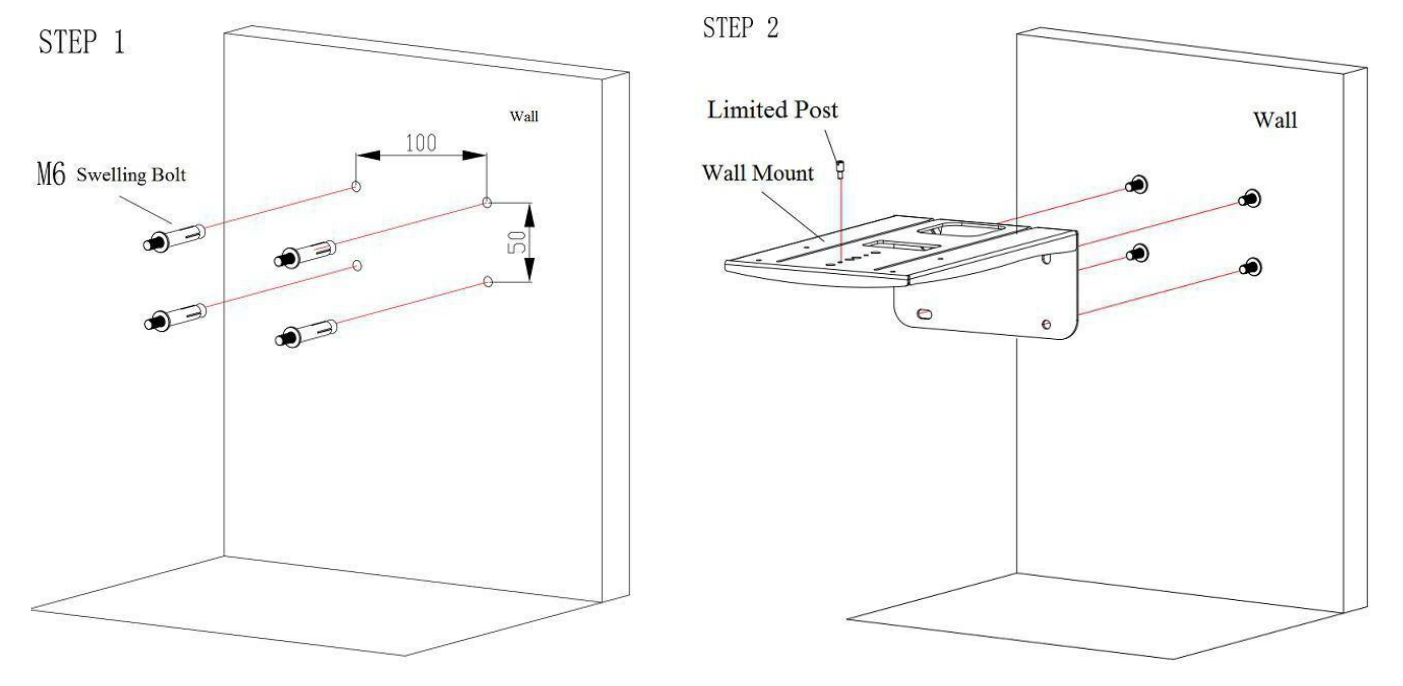

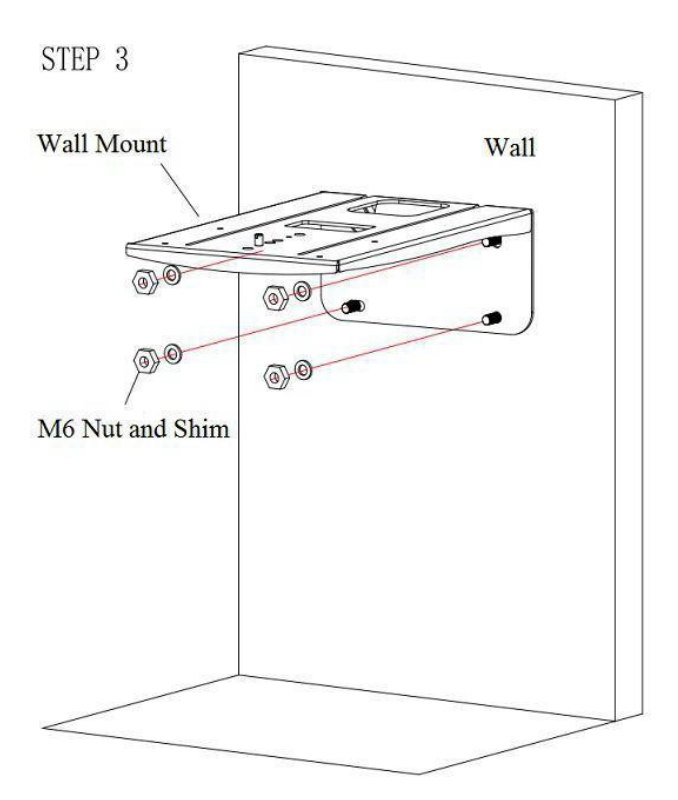

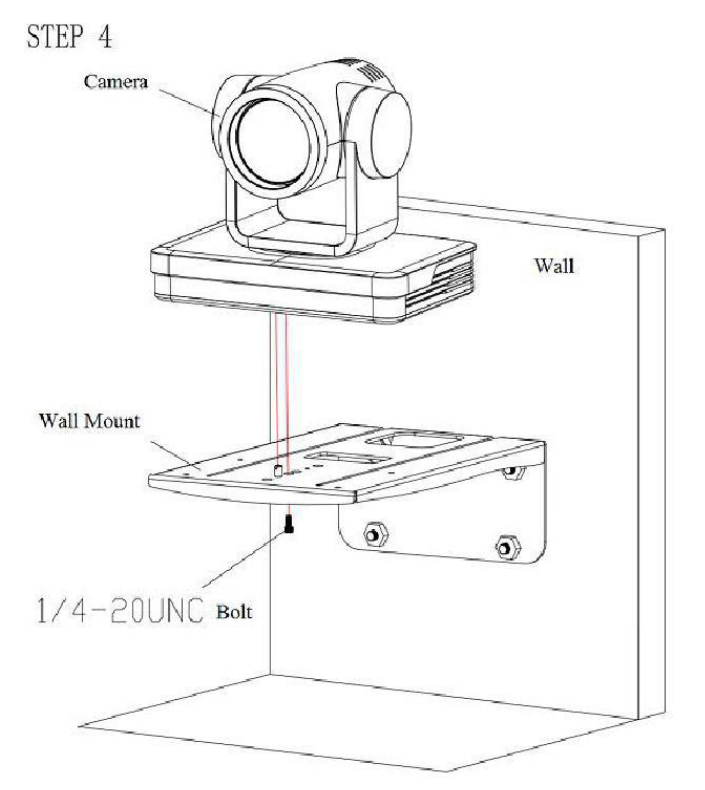

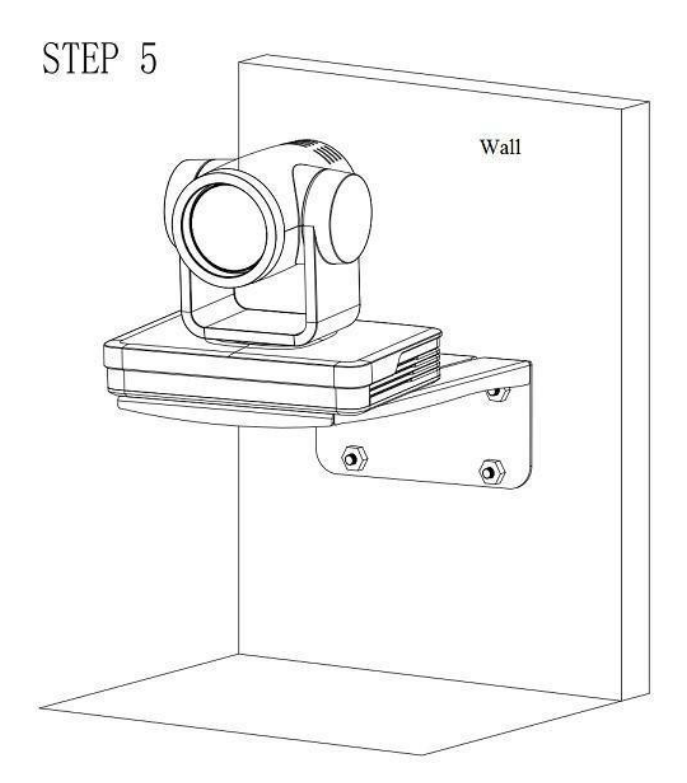

## 2. Ceiling Mounting

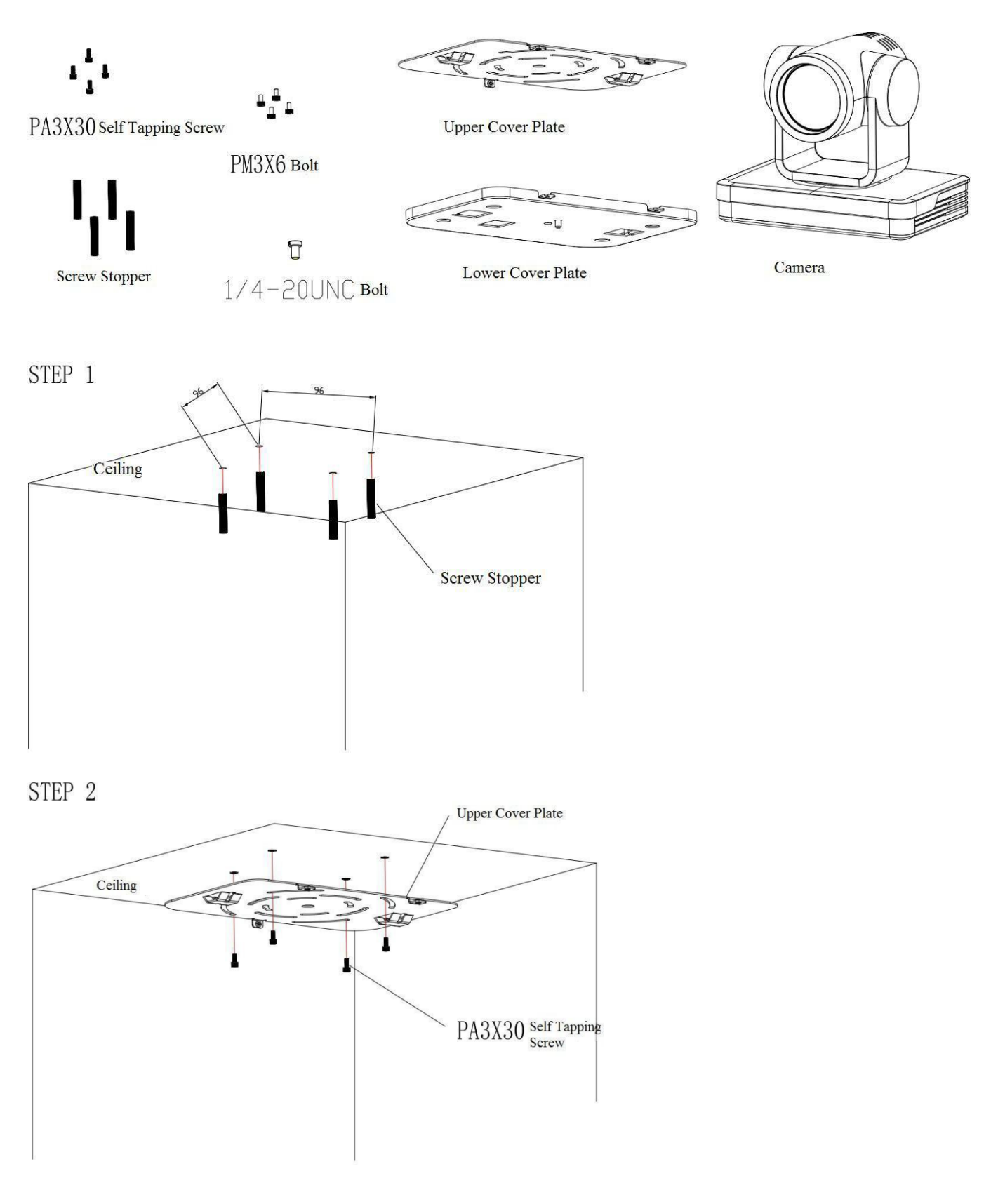

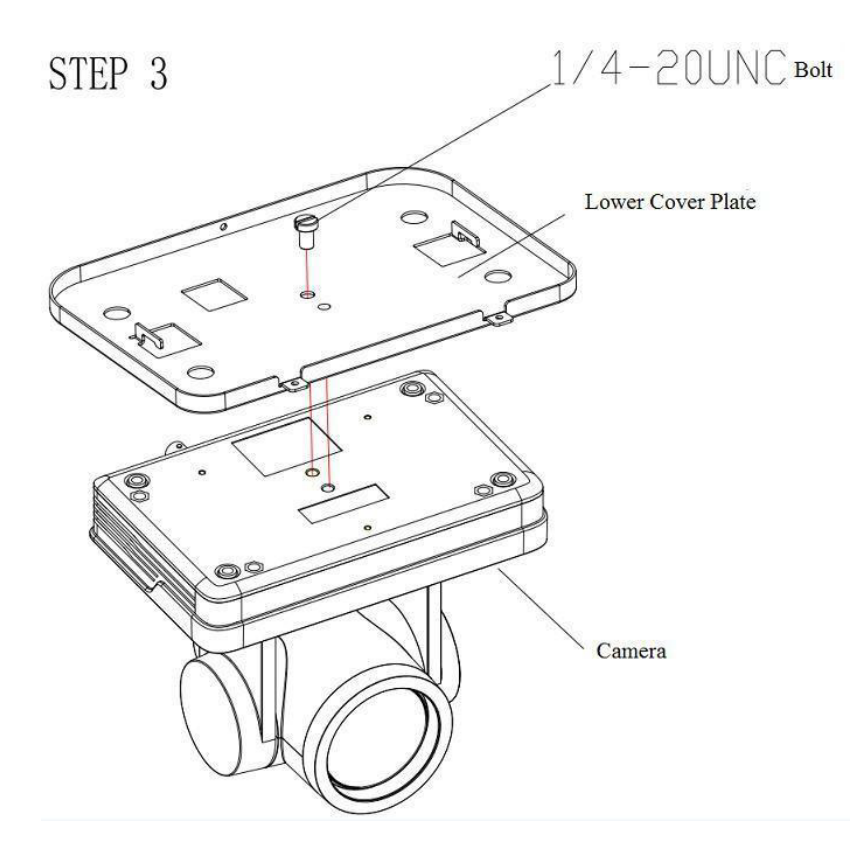

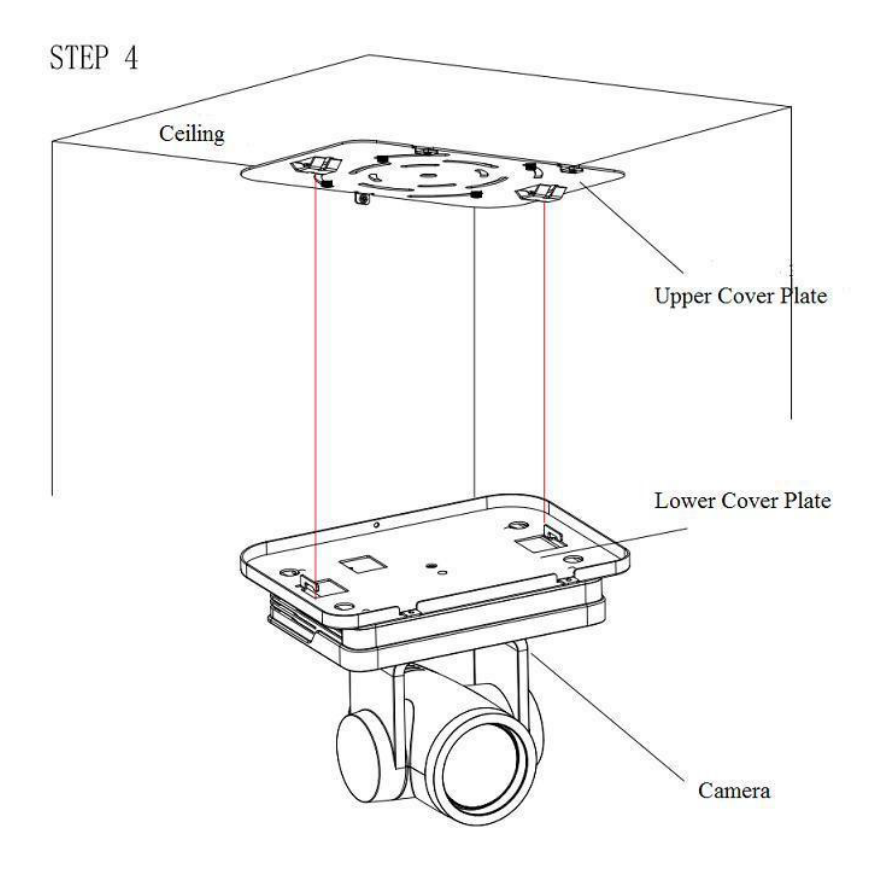

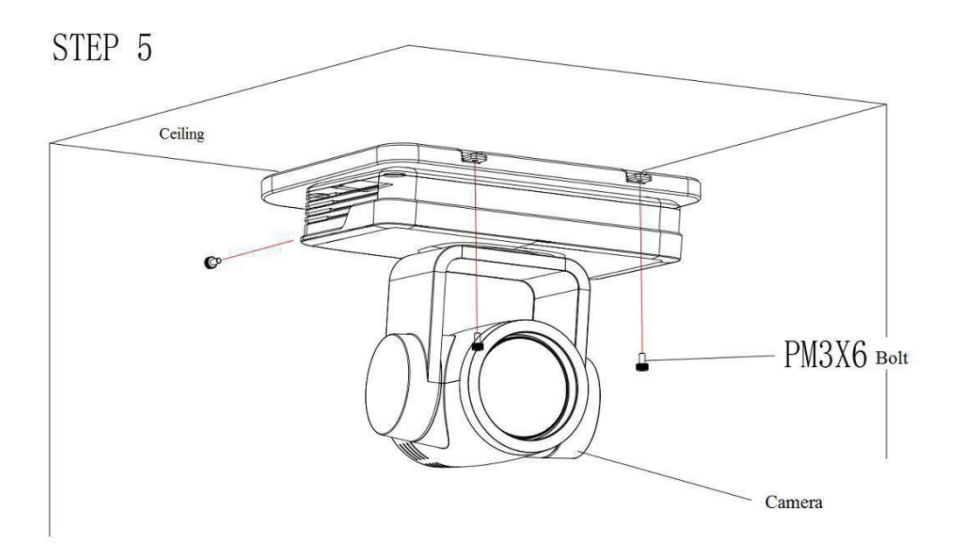

# 2. Product Overview

## **2.1 Product Introduction**

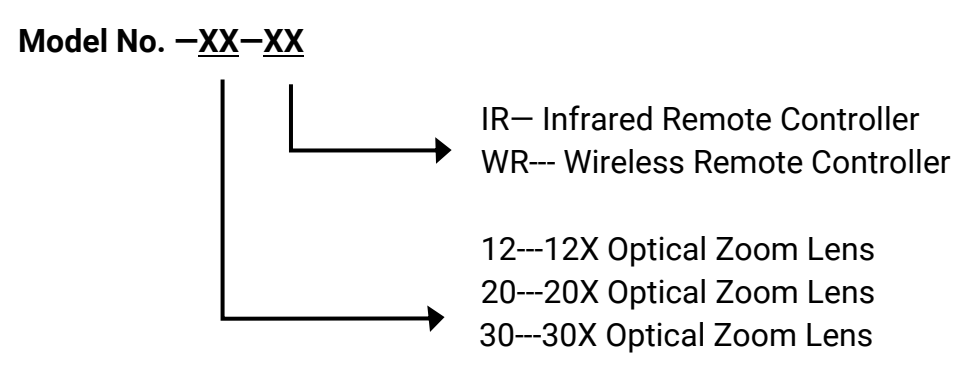

Figure 2.1 Product Model

Users are requested to confirm the model number before referring to product functions accordingly.

# **2.2 Dimensions**

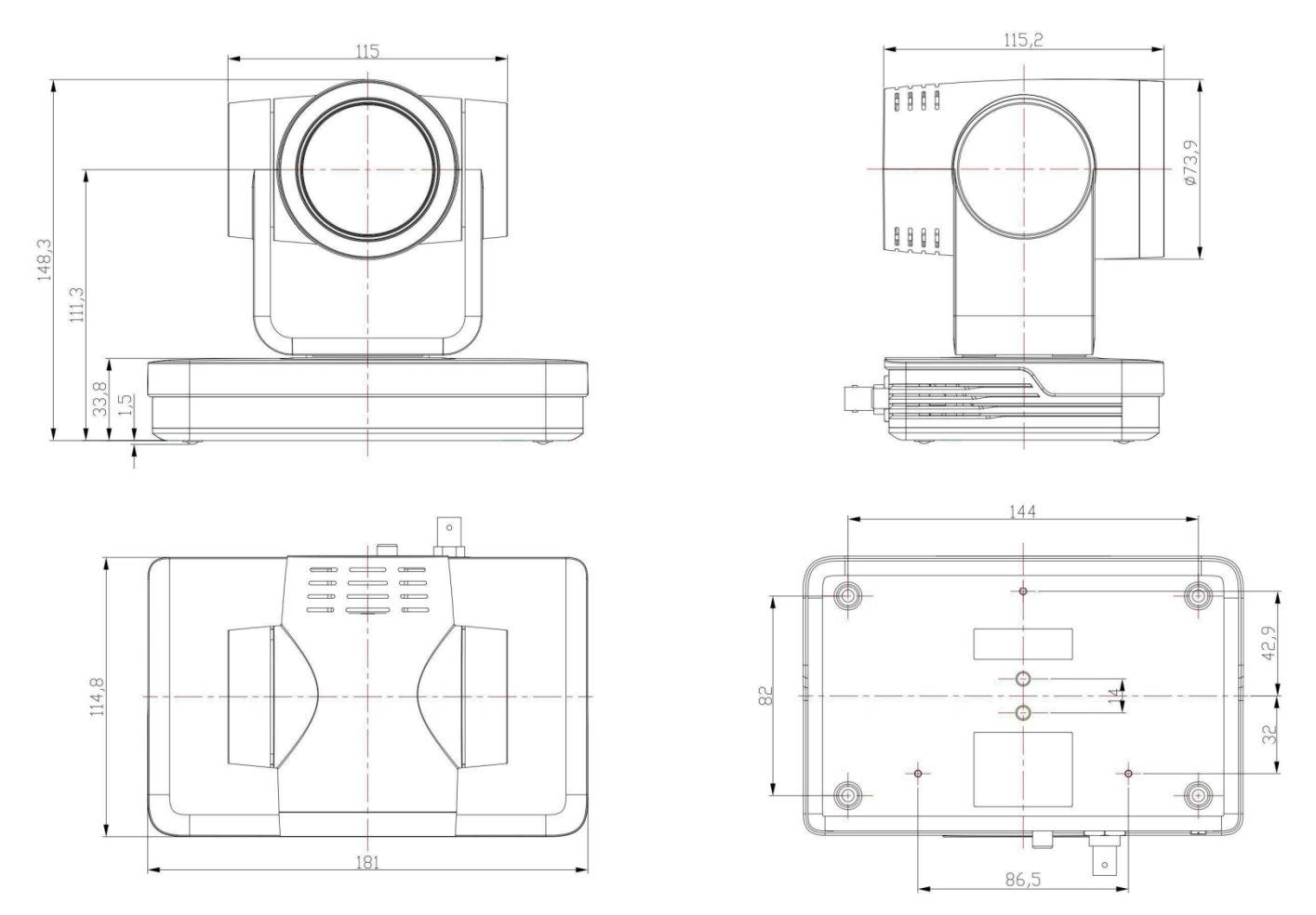

Figure 2.2 Product Dimensions

## **2.3 Accessories**

Please check below standard and optional accessories when unpacking the box.

#### Standard Accessories

Power Adapter RS-232 Cable User Manual USB3.0 Cable (only for model with USB3.0 output) Warranty Card

#### Optional Accessories

Wireless Remote Control Ceiling Mount Wall Mount Infrared Remote Control

## **2.4 RS-232 Interface**

1. RS-232 Interface Definition

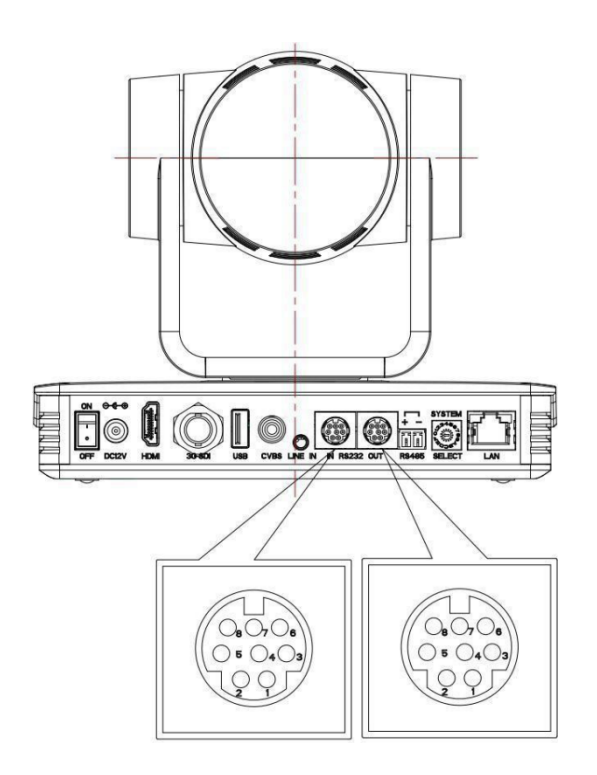

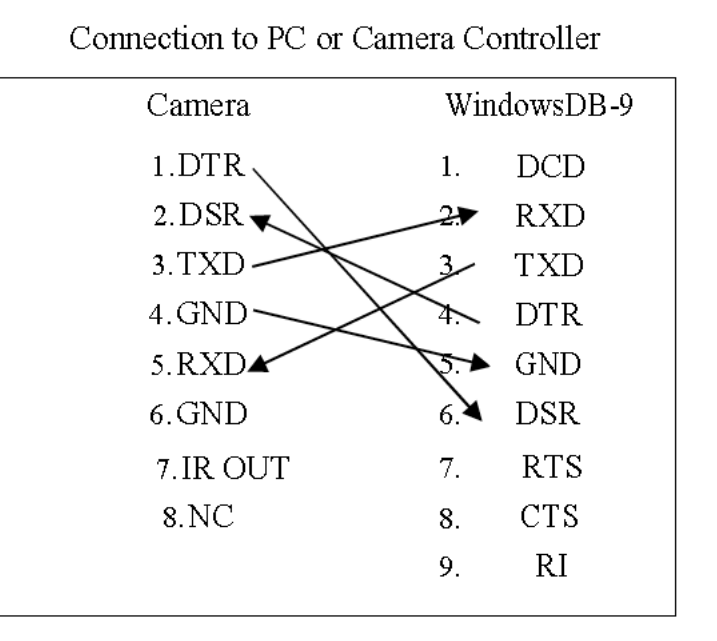

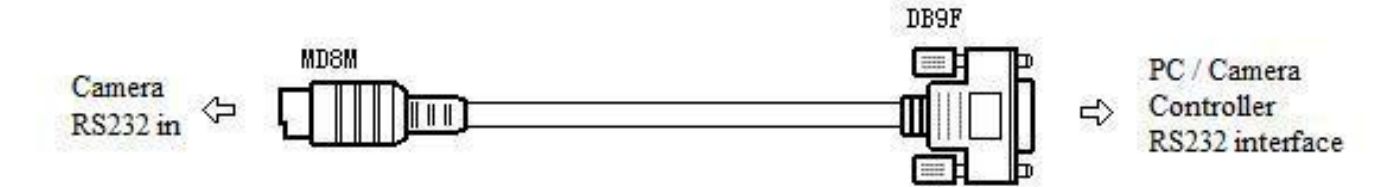

#### 2. RS-232 Mini-DIN 8-pin: Port Definition

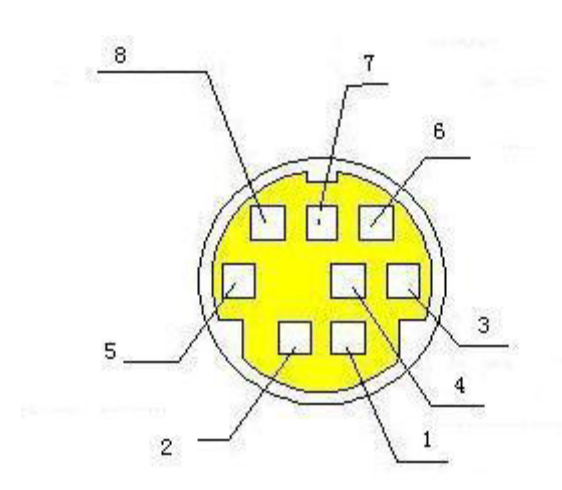

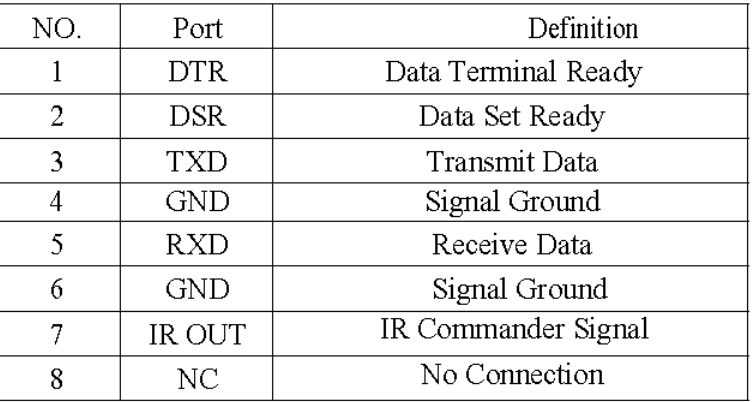

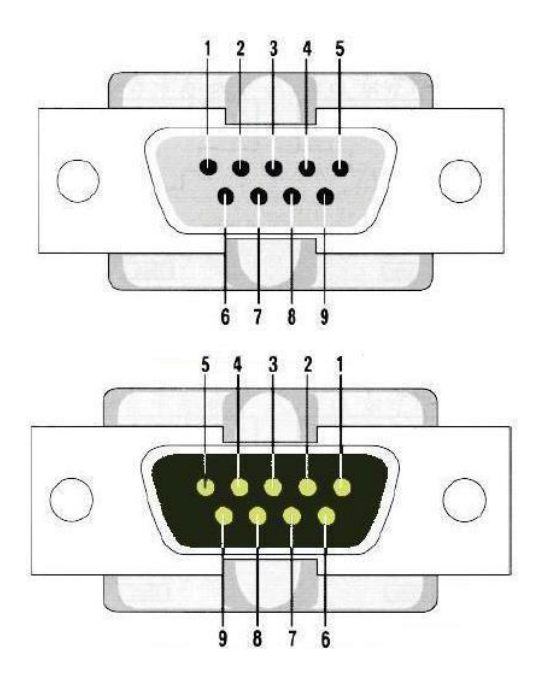

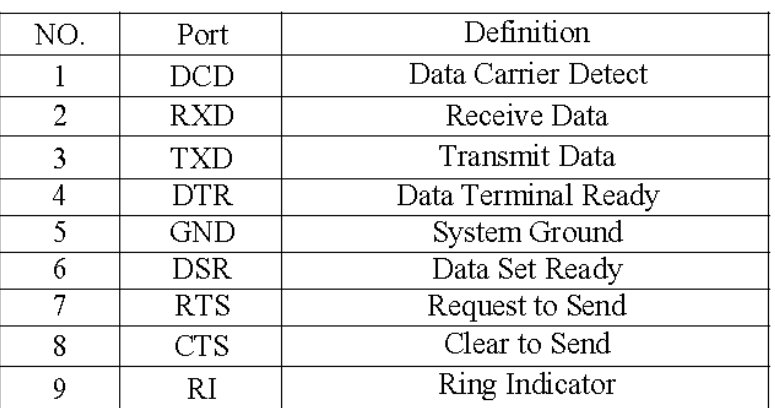

4. VISCA Networking as shown below:

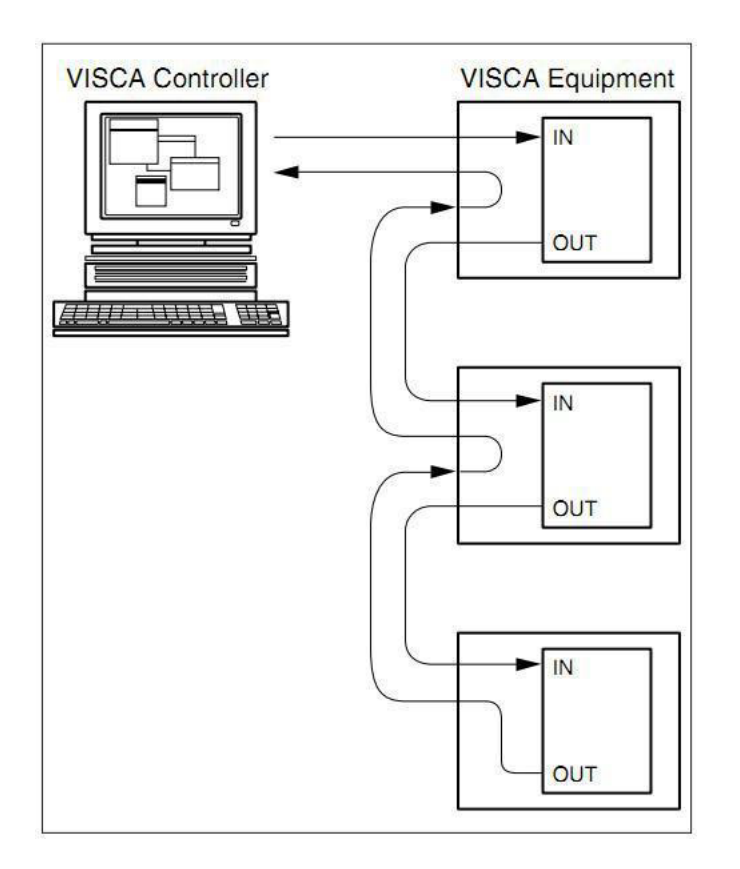

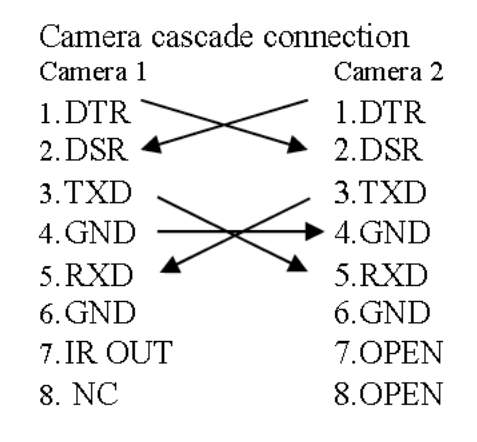

## **2.5 Rotary Dial Switch**

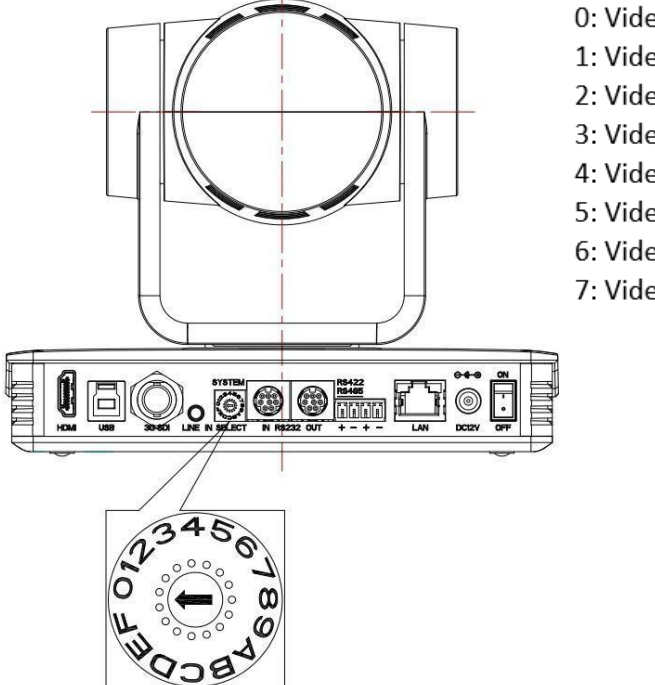

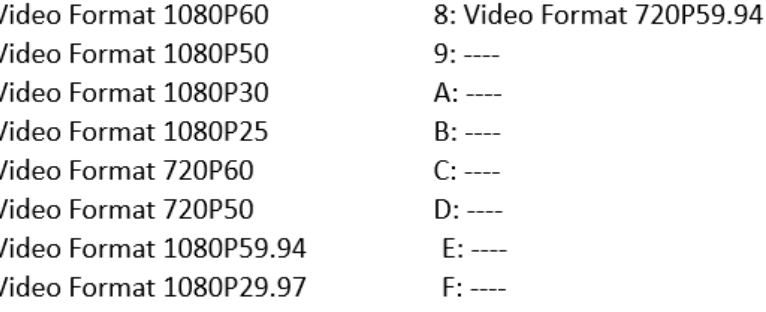

Note: After turning the dial to modify the video format, power off and restart the unit to take effect.

After turning the dial to F, power off and restart, the menu can display the video format.

## **2.6 Main Features**

This series camera has perfect functions, superior performance, and rich video output interfaces, featuring with advanced ISP processing algorithms, offering vivid and highresolution video with a strong sense of depth and fantastic colour rendition. It supports H.264/H.265 encoding which makes motion video more fluent and clearer under low bandwidth conditions.

- Full HD Resolution: 1/2.8-inch-high quality CMOS sensor. Resolution is up to 1920x1080 with frame rate up to 60 fps.
- Multiple Optical Zoom Lens: 12X/20X/30X optical zoom lens.
- Leading Auto Focus Technology: Fast, accurate and stable auto focusing technology.
- Low Noise and High SNR: Super high SNR image is achieved with low noise CMOS. Advanced 2D/3D noise reduction technology further reduces the noise while ensuring high image clarity.
- Multiple video output interfaces: HDMI, SDI, CVBS, LAN.
- Simultaneously output audio and video signal via HDMI, SDI and LAN. LAN interface supports POE, USB 3.0 supports dual code stream, SDI supports transmission up to 100m under 1080P60 format
- Multiple Audio/Video Compression Standards: Support H.264/H.265 video compression, up to 1920 1080 resolution 60 fps; support AAC, MP3 and G.711A audio compression, 8000、 16000、32000、44100、48000 sampling frequency
- USB3.0 Supports Dual Coding Stream: Supports mainstream and sub –stream, and simultaneous output; support YUY2, MJPEG, H.264, NV12, H.265 video coding format
- Built-in Gravity Sensor: supports PTZ auto-flip function and easy installation.
- Multiple Network Protocol: supports ONVIF、GB/T28181、RTSP、RTMP、VISCA OVER IP 、IP VISCA、RTMPS、SRT protocols; Supports RTMP push mode making it easy to be connected to streaming server (Wowza、FMS); Supports RTP multicast mode.
- Control Interface: RS422 is compatible with RS485, RS232-IN, RS232-OUT, and the RS232interface supports cascading.
- Multiple Control Protocol: Supports VISCA 、 PELCO-D 、 PELCO-P protocols; Supports automatic identification protocols.
- Quiet Pan / Tilt Movement: with high accuracy step driving motor, camera can pan / tilt extremely quietly and smoothly.
- Various remote controls: Users can choose infrared remote control or wireless remote control according to the environmental conditions used. The 2.4G wireless remote control is not affected by angle, distance, and infrared interference. Support the remote-control signal transparent transmission function, which is convenient for back-end equipment to use.
- Multiple Application: Online-education, Lecture Capture, Webcasting, Video conferencing, Tele-medicine, Unified Communication, Emergency command and control systems, etc.

# **2.7 Specifications**

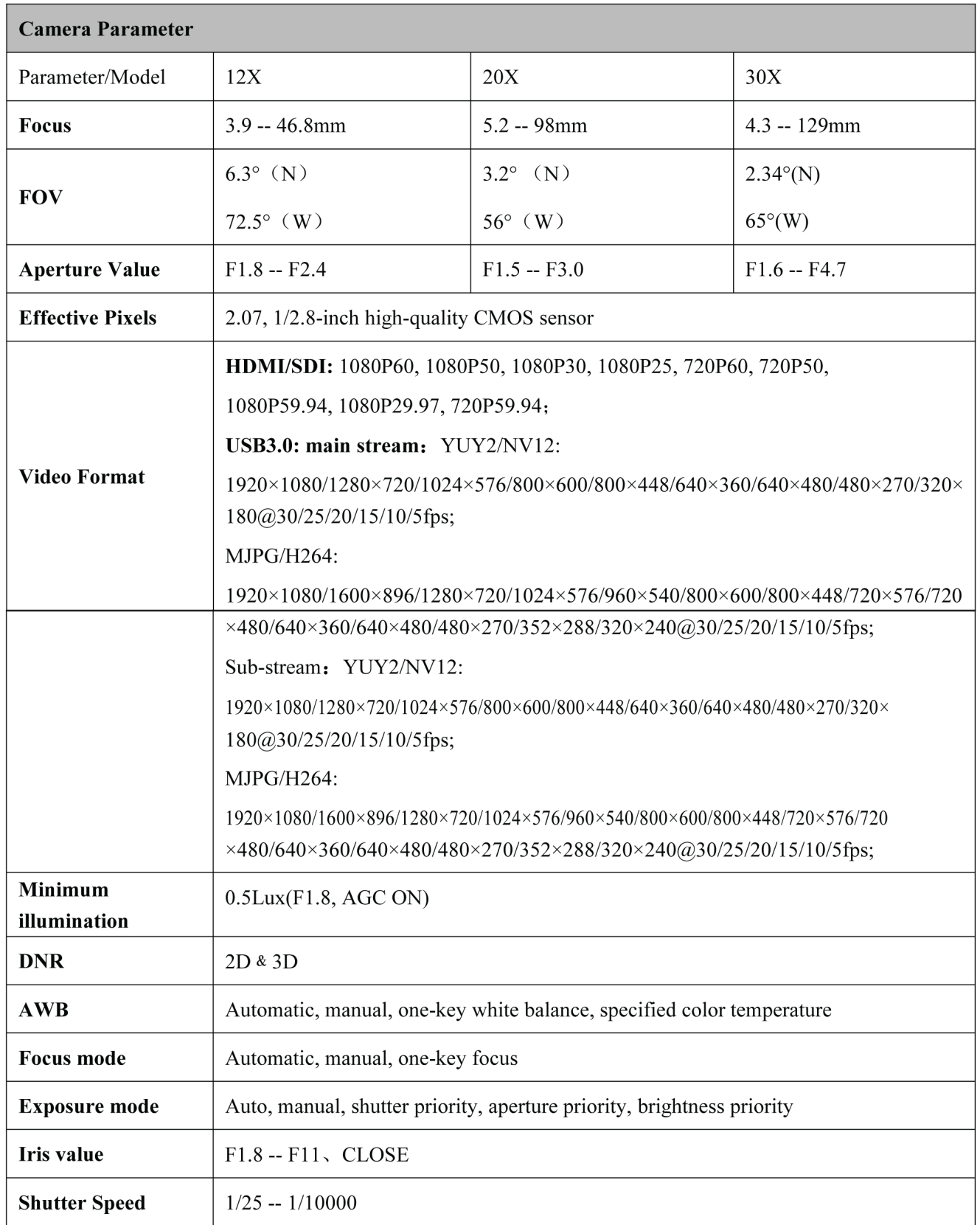

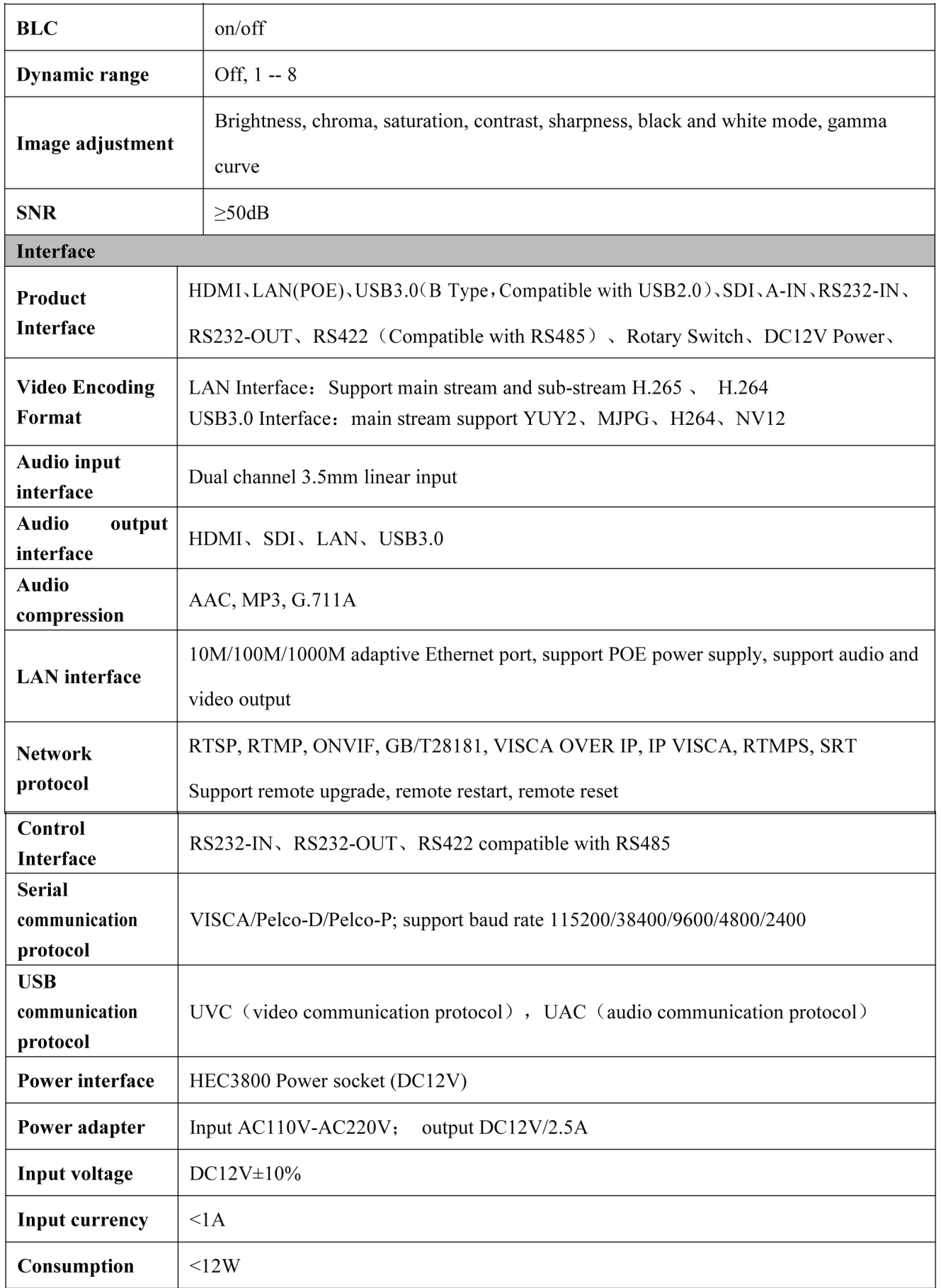

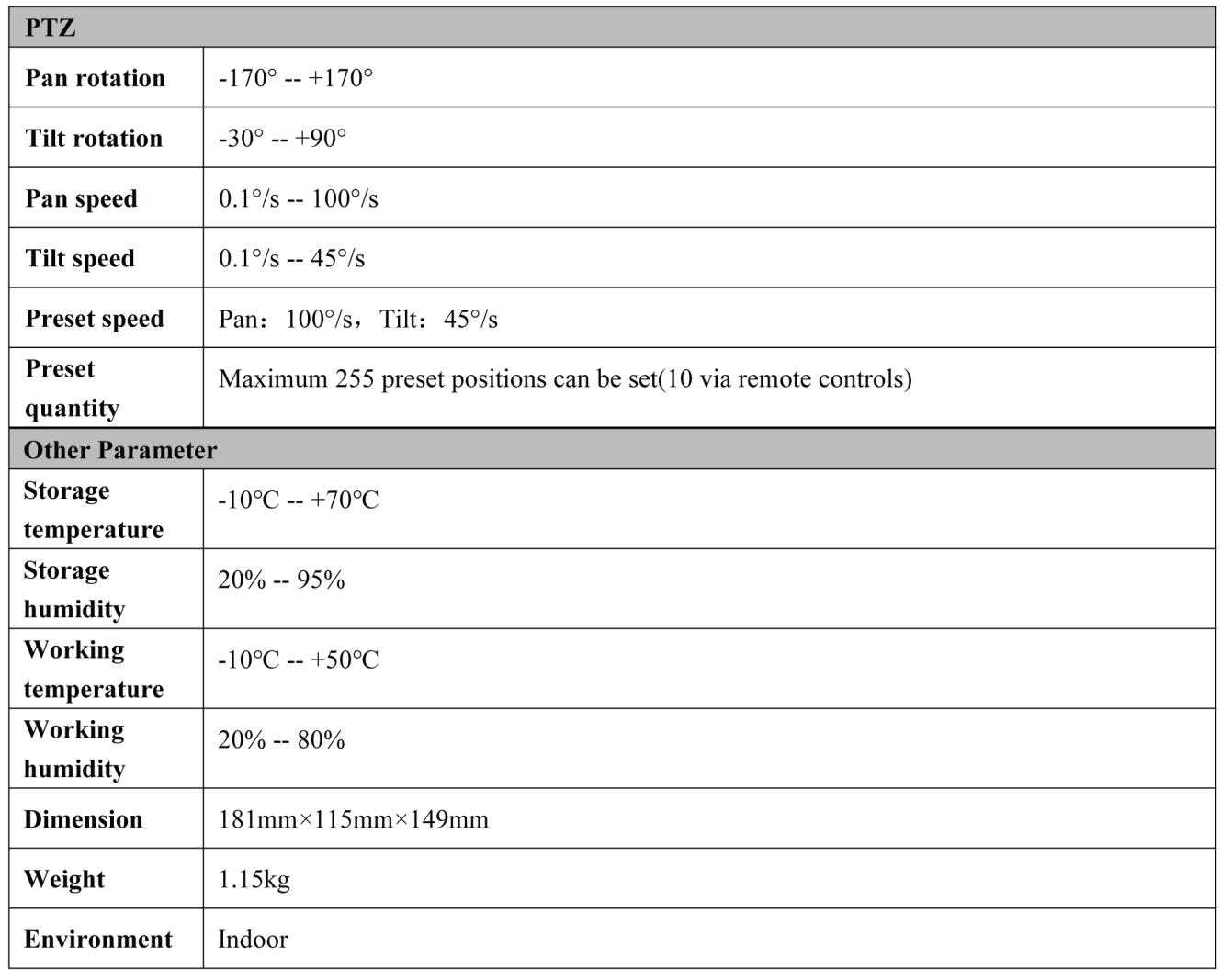

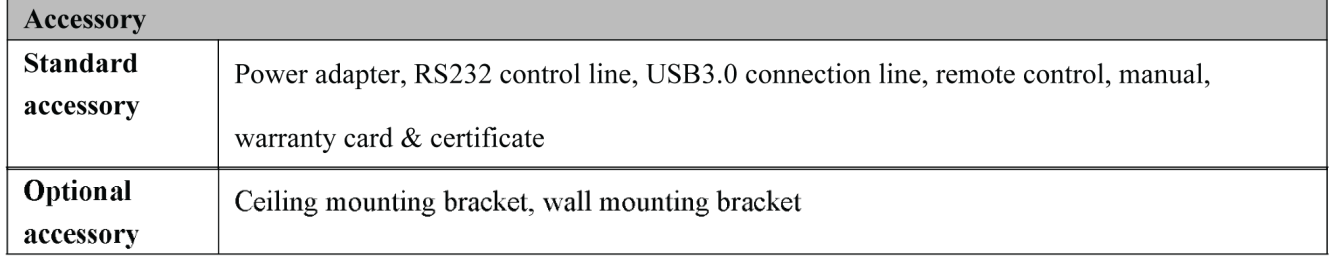

## **3.1 Match code for Wireless Remote Control**

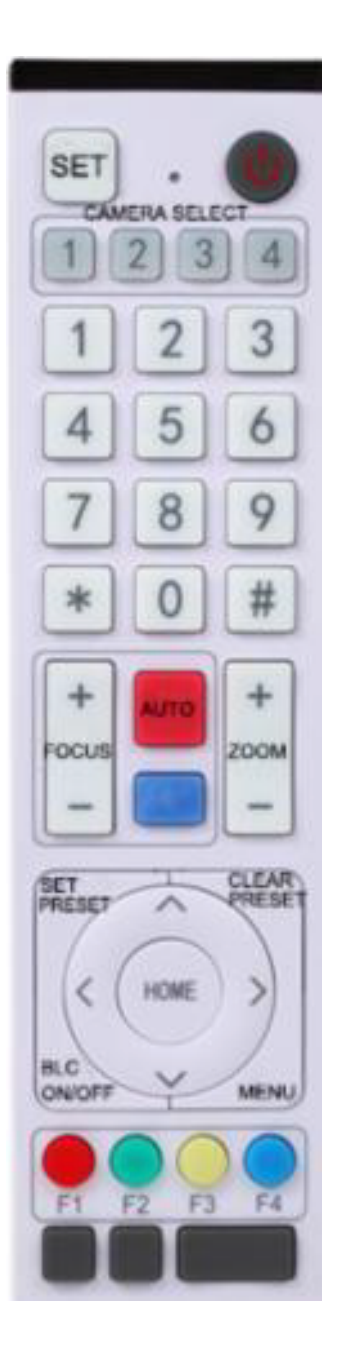

### One to One Code Matching:

Press the "set" and "\*" keys combined for 3 seconds, LED indicator starts flashing. Camera receives the signal and power on, LED indicator will go off if code matching is successful. The camera can be controlled by this wireless remote control only after oneto-one code pairing.

Otherwise please clear the code matching of this remote control or use another remote control to pair with the camera again. If one to one code matching fails, the red LED light flashes for 20 seconds and then goes off, camera will stop code match and turn on sleep mode; Press any key to wake up the camera and rematch code.

Note: After code matching successfully, please select the camera address to control it.

### Clear Code:

Press the "set" and "\*" keys combined for 3 seconds, LED indicator starts flashing. Camera will power off and on, the LED indicator will go off if clear code successfully.

### Sleep Mode and Wake Up:

Press any key to wake up the camera from sleep mode.

## **3.2 Keys Introduction for IR Remote Control**

1. In this manual, "press the key" means a click rather than a long-press, and a special note will be given if a long press for more than one second is required.

2. When a key-combination is required, do it in sequence. For example, " $\mathbb{I}^*$ ] +  $\mathbb{I}$  +  $\mathbb{I}$  +  $\mathbb{I}$  +  $\mathbb{I}$  +  $\mathbb{I}$  +  $\mathbb{I}$  +  $\mathbb{I}$ means press "【\*】" first and then press "【#】" and last press "【F1】".

#### 1. Standby Key

The camera enters standby mode if a long press of 3 seconds is made on the standby key. Long press for 3 seconds again on the standby key, and the camera will self-check again and return to HOME position (If preset 0 position is set, the camera will return to preset 0 position).

> Auto: auto focus mode Manual: manual focus mode

focus mode)

mode)

#### 2. Camera Selection

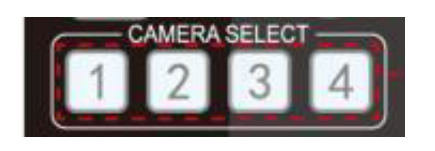

Select the camera address to control.

and stop as soon as the key is released.

and stop as soon as the key is released.

#### 3. Focus Control

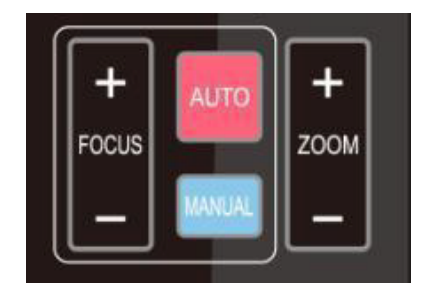

#### 4. Zoom Control

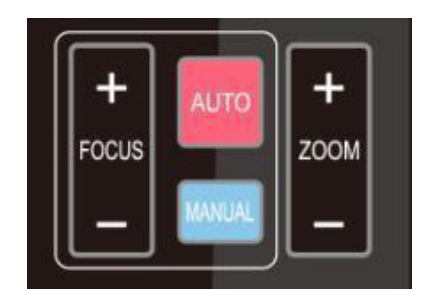

ZOOM +: press【ZOOM +】key to zoom in ZOOM -: press 【ZOOM -】key to zoom out Press and hold the keys, the action of focus will keep continue

Focus + (near): press  $[FOCUS +]$  key (Valid only in manual

Focus - (far): press【FOCUS -】key (Valid only in manual focus

Press and hold the keys, the action of focus will keep continue

#### 5. Set and Clear Presets

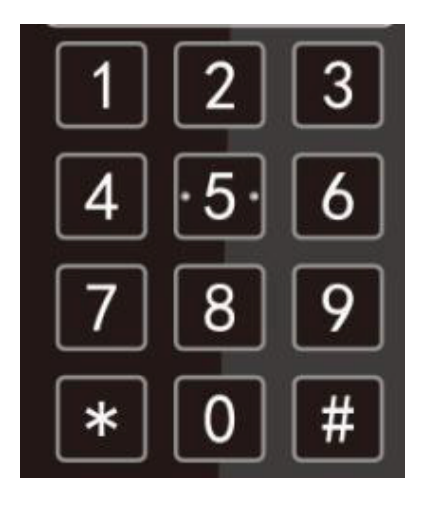

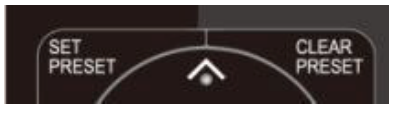

Set Preset: press [SET PRESET ] button, and then press the number key 0-9 to set preset positions. Note: 10 presets via remote control.

**Call Preset:** press a number key 0-9 directly to call a preset position.

Clear Preset: press 【CLEAR PRESET】button, and then press the number key 0-9 to clear preset positions.

Note: press the【#】key three times continually to clear all presets.

### 6. Pan/Tilt Controlz

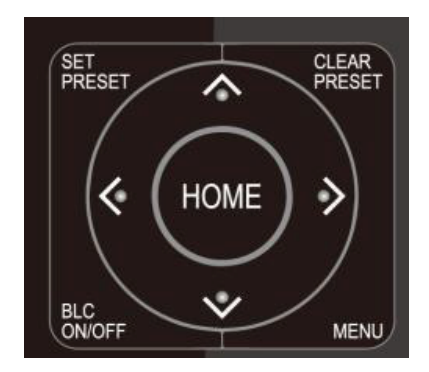

Up: press **A** Down: press Left: press **Right: press** Back to middle position: press" [HOME] "

Press and hold the up/down/left/right key, the pan/tilt movements will keep running, from slow to fast, until it runs to the endpoint; stop as soon as the key is released.

#### 7. Menu Setting

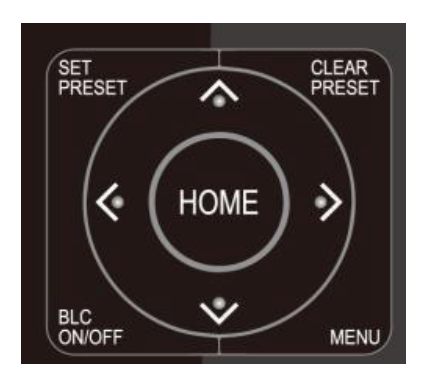

【MENU】: Open / close the OSD menu 【HOME】: Camera lens back to the middle position. Confirm button; Enter next menu 【↑】【↓】 Choose item 【←】【→】 Modify values 【BLC ON/OFF】 Turn on or off the back light compensation

#### 8. Camera Remote control Address Setting

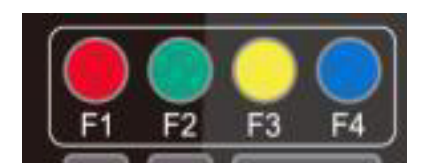

9. Key Combinations

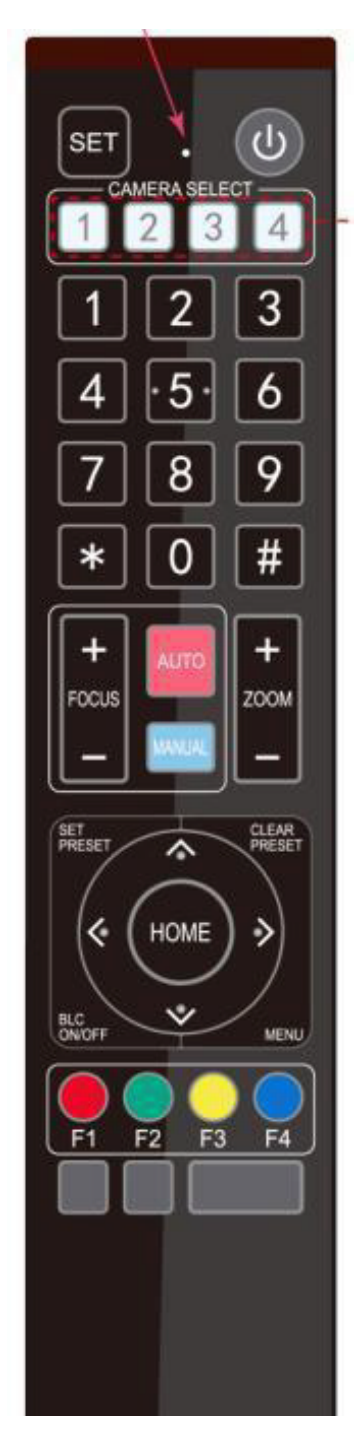

- $[\star] + [\sharp] + [\mathrm{F1}]$ : Camera Address No.1
- $[*] + [#] + [F2]$  :Camera Address No. 2
- $[*] + [#] + [F3]$  :Camera Address No. 3
- $[\ast] + [\sharp] + [\mathrm{F4}]$  :Camera Address No. 4
- 1.  $[\#] + [\#] + [\#]$  : Clear all presets 2.  $[\star] + [\sharp] + [6]$ : Restore factory defaults 3.  $[\star] + [\sharp] + [3]$  : Menu set to Chinese 4.  $[\ast] + [\sharp] + [4]$ : Menu set to English 5.  $[\star] + [\#] + [9]$ : Flip switch 6.  $[\ast] + [\sharp] +$ Auto: Enter aging mode 7.  $[$   $[$   $\#$   $]$  +  $[$   $\star$   $]$  + Auto: Exit aging mode 8.  $[\cdot] + [\cdot] +$  + Manual: Restore the default username, password, and IP address 9.  $[ #] + [ #] + [0]$  : Switch the video format to 1080P60 10.  $|#$  +  $|#$  +  $|1|$  : Switch the video format to 1080P50 11.  $|#$  +  $|#$  +  $|2|$  : Switch the video format to 1080160 12. 【#】+【#】+【3】:Switch the video format to 1080I50 13.  $[#] + [#] + [4]$ : Switch the video format to 720P60 14.  $[\#] + [\#] + [5]$ : Switch the video format to 720P50 15.  $|#$  +  $|#$  +  $|6$  : Switch the video format to 1080P30 16.  $|\#$  +  $|#$  +  $|7|$  : Switch the video format to 1080P25 17.  $[#] + [#] + [8]$ : Switch the video format to 720P30 18.  $[#] + [#] + [9]$  : Switch the video format to 720P25

Note: If the address of former remote control is not address 1 but another one from 2, 3, 4, the corresponding camera address will restore to address 1 when all parameters are restored to factory default. User should change the remote-control address to address 1.

### **3.3 Menu Introduction**

Note: The modification is only valid if you exit the menu before save and power off.

#### 1. Menu Control

【MENU】: Enter / exit the OSD menu or return to the previous menu

【HOME】: Enter next menu

【↑】【↓】 Choose item

 $\left[\leftarrow\right]$   $\left[\rightarrow\right]$  Modify values

#### 2. English Menu

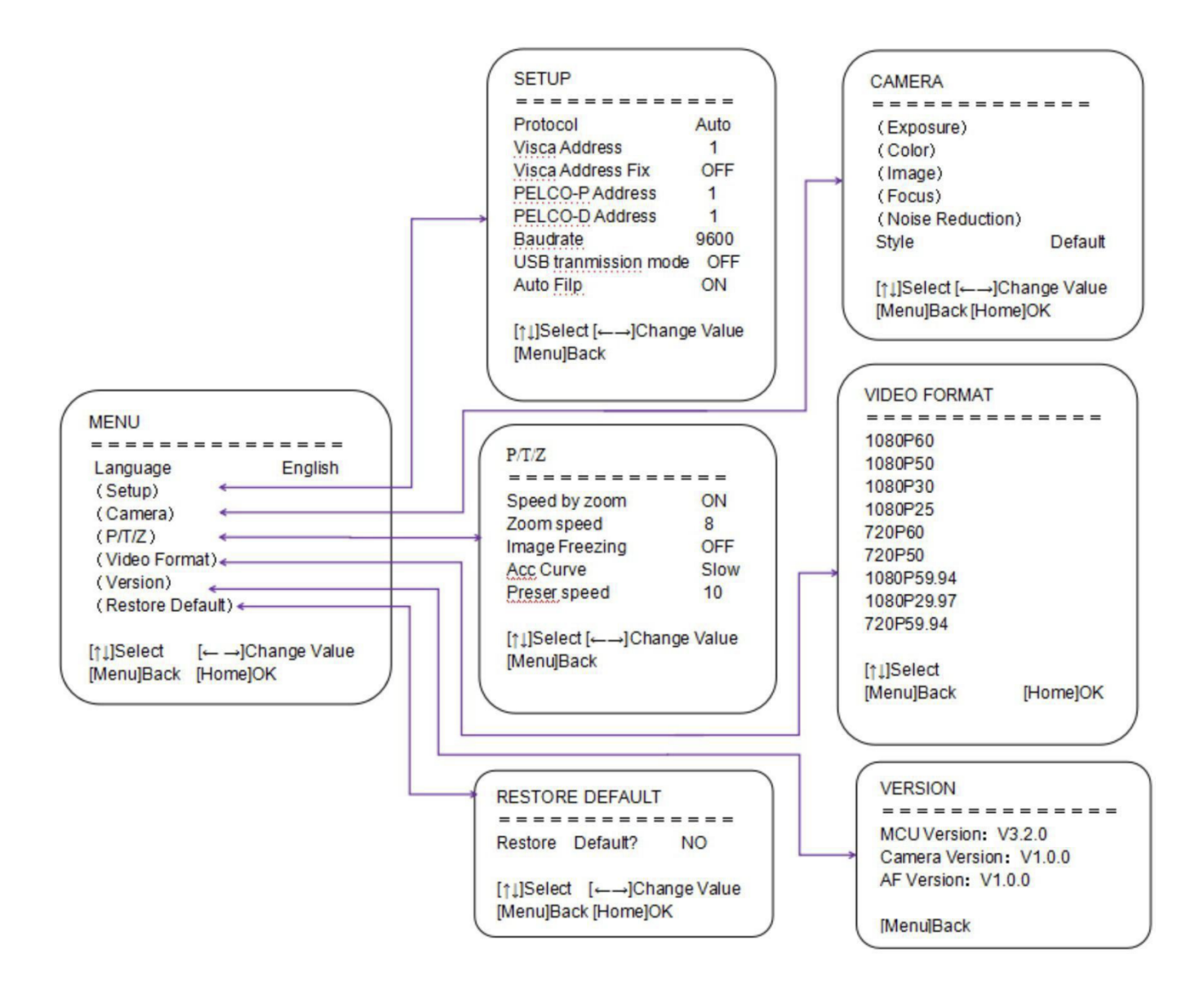

# 4. Network Configuration

## **4.1 Network Connection**

Direct connection: Connect the camera and computer using a network connecting cable. Internet connection mode: Connect the camera to the Internet by Router or Switch and the user can then login to the device by browser web page.

Note: Please do not put the power cable and network cable in places where they can be easily touched, to prevent an unstable video signal transmission due to poor contact of cables.

The computer must have the same IP range that the camera IP has. The device will not be accessible if it is not on the same range.

The camera default IP address is 192.168.5.163, therefore the computer needs to be on the same 192.168.5.xxx range.

Firstly, open the window of Local Area Connection Properties on computer, select the "Internet protocol version 4(TCP/IPv4)". Double click or click the property "Internet" protocol version 4 (TCP/IPv4) to enter into the Internet Protocol Version 4(TCP/IPv4) Properties window; select "Advanced" to enter into the Advanced TCP/IP Setting and add IP and subnet mask. Click the "Confirm" to finish the adding of IP range/segment. User can add the corresponding network IP range/segment according to the same IP range/address of the camera.

#### Note: The IP address to be added cannot be same as any other computers or devices on the network. The existence of this IP address needs to be verified before adding.

To verify whether the network segment has been successfully added, for Windows 10 users, in the search bar type cmd, then press return. This will open the DOS command window. Type in ping 192.168.5.26 and press Enter key to display information as shown below:

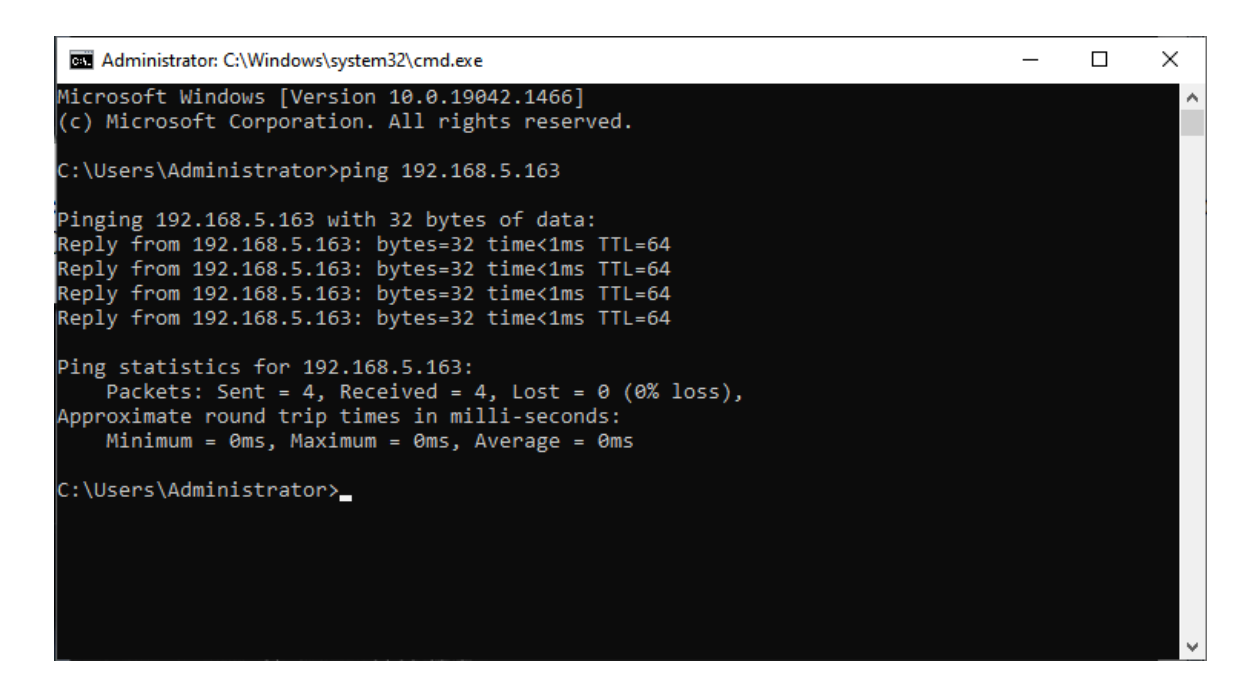

After camera power on and self-check, follow the steps above to verify network connection. Open DOS command window, ping 192.168.5.163 and press Enter key.

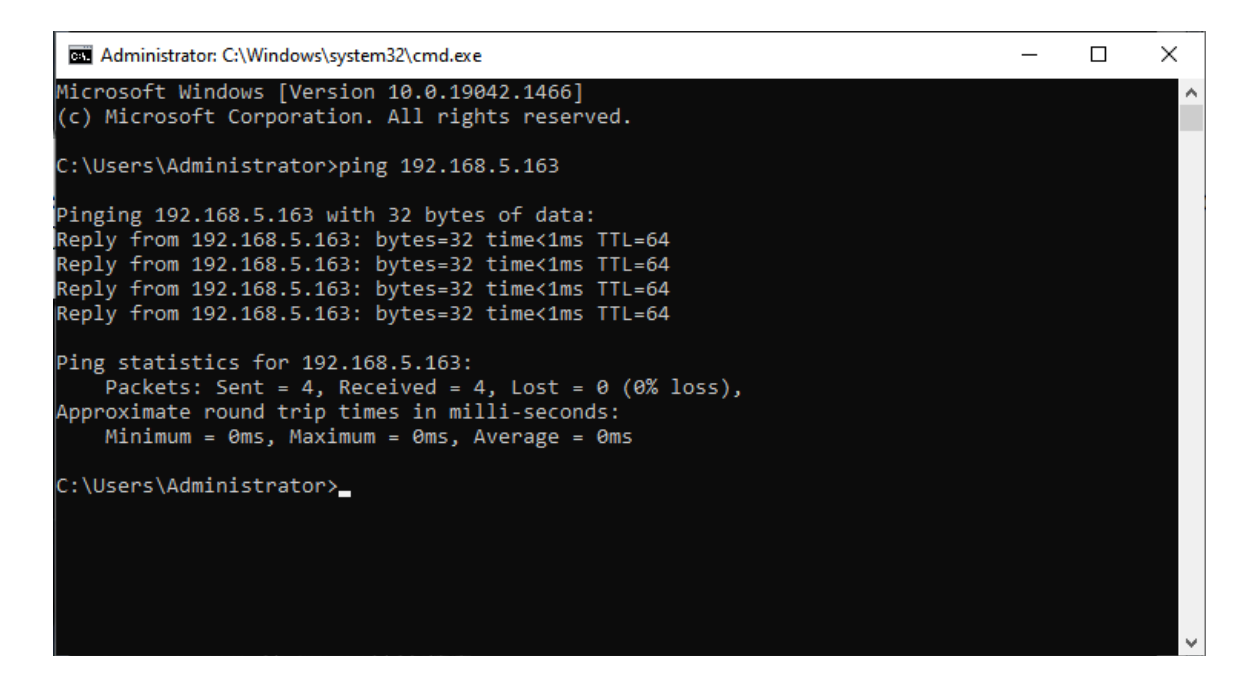

### **4.2 IE Login**

#### 1. Client Login

Input the default IP address 192.168.5.163 into the browser and click Enter button to enter into Web Client login page. The user can login as an administrator and a normal user. If logging in as an administrator (Default Username/Password: admin), users can preview, playback, and set configuration in the Web Client; If login in as a normal user (Default

Username/Password:user1 or user2), users can only preview, playback and logout, there is no option for configuration.

Note: Web access support IE based browsers: IE, 360 browsers etc. Chrome login is available after a firmware update, but will only support basic configuration and preview video, no functions of record video, voice volume, video capture and playback.

#### 2. Download and Install Plug-in for IE login

If it's the first time to login via IE browser, the login page will prompt "Playback plug-in is not installed, please download, and install!" Click on this message, download, and install MRWebXinstall.exe according to the information.

#### 3. Web Page Login

After installing the plug-in, enter the username and password, click login (the initial default username and password are: "admin", you can change the username and password after entering), enter the Web client management interface.

Enter username and password (default username and password: "admin"). Users can manage and change username, password etc.

## **4.3 Streaming**

#### 1. Video Stream Capture

Configurations -> Video Configure-> Video Encode

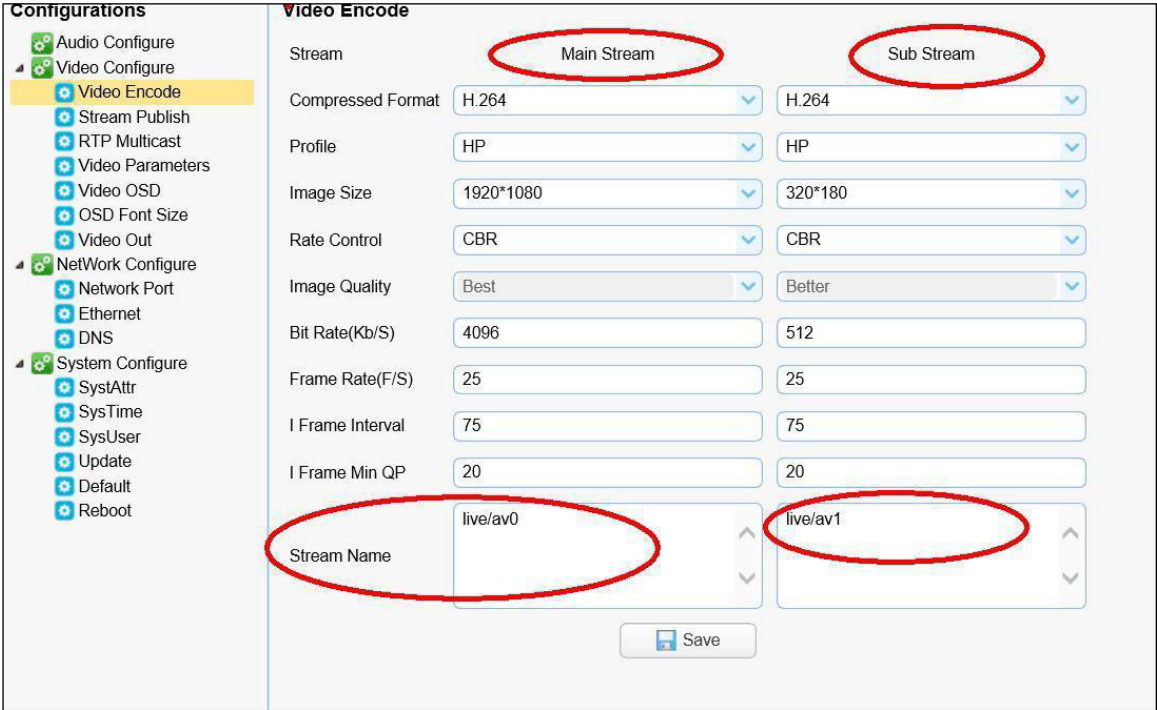

Configure the parameters according to the network environment. Note: stream name live/av0 (live/ XXX)

For example: The default IP address of the camera is 192.168.5.163. The way to obtain the RTSP video stream is as below rtsp://192.168.5.163:554/live/av0 av0 main stream rtsp://192.168.5.163:554/live/av1 av1 sub stream

The default IP address of the camera is 192.168.5.163. the way to obtain RTMP video stream is as below rtmp://192.168.5.163:1935/live/av0 av0 main stream rtmp://192.168.5.163:1935/live/av1 av1 sub stream

#### 2. Push Video Stream

Configurations -> Video Configure-> Stream Publish

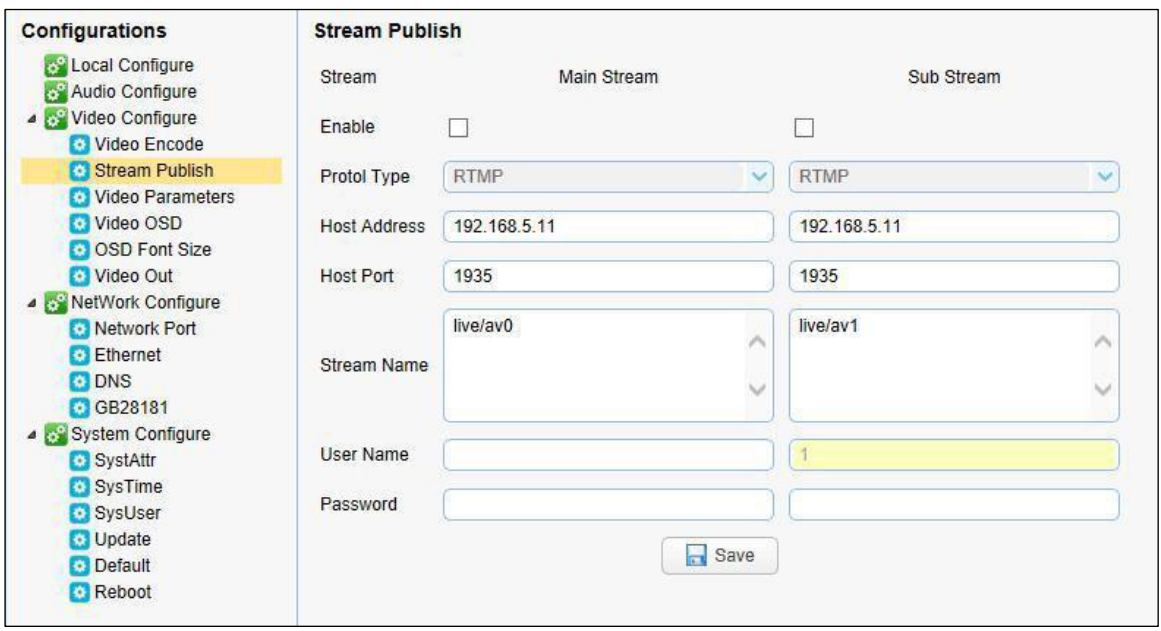

Push RTMP stream to public network server, the stream camera must be on the public network, otherwise it will fail to connect to server.

Host address: server address, which can be either a domain name or an IP address Host port: server default port number

Stream name: live/test (live/ XXX)

Username and password: the username and password set by the server, or leave it empty Access url rtmp://host domain name: host port/live/xxx

#### Or (rtmp://host IP address: host port/live/xxx)

## **4.4 Software Upgrading**

- 1. Log in to the web page and manage camera settings. The default page is preview interface, where user's cam PTZ control, record video, preset camera positions etc.
- 2. Configurations -> System Configure-> Update

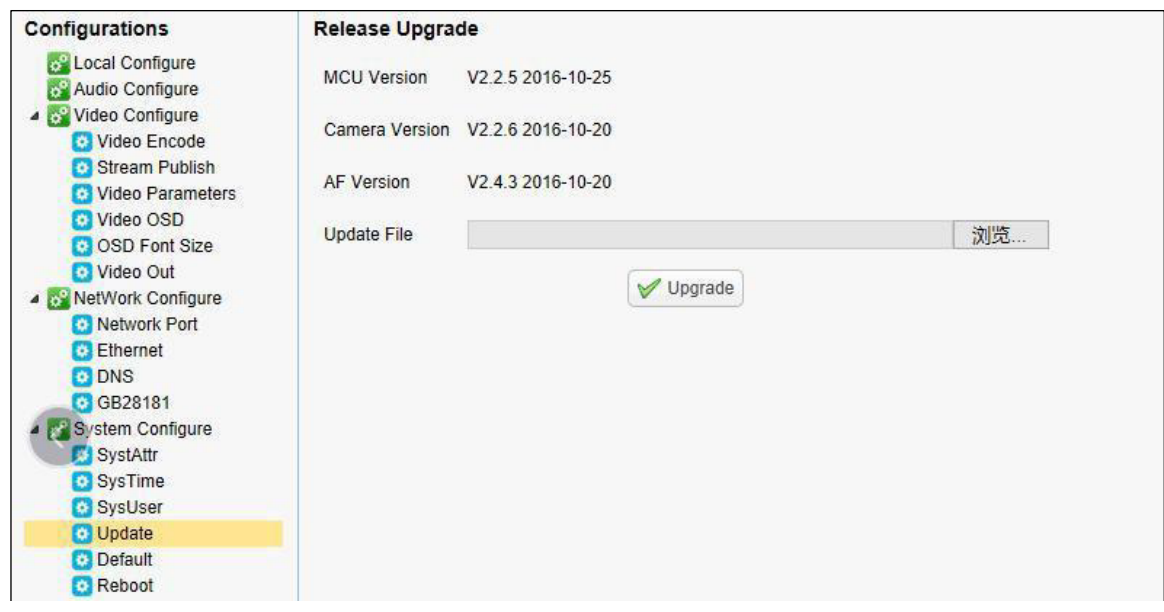

- 3. Click "browse" to select .mrg update file, then click upgrade button to finish software upgrading.
- 4. Camera reboot after completion of firmware update. It prompts with "successful upgrade". Log in to check the firmware version to make sure software upgrade successful. Then click "restore factory default", reboot and restore parameters to factory default (default IP 192.168.5.163, username: admin; password admin).

# 5. Serial Communication Control

Under normal working conditions, the device can be controlled through the RS232/RS485 interface. The RS232 serial port parameters are as follows:

Baud rate: 2400/4800/9600/38400/115200 bit/sec; start bit: 1 bit; data bit: 8 bits; stop bit: 1 bit; parity bit: none

After power on, the device first turns to the lower left and then back to the middle position. The zoom lens is pulled to the farthest position, and then pulled back to the most recent self-check to complete. If the device has saved No. 0 preset after initialization, the device will be set to No. 0 preset. At this point, the user can use the serial port command to control the device.

## **5.1 VISCA Protocol Return Command**

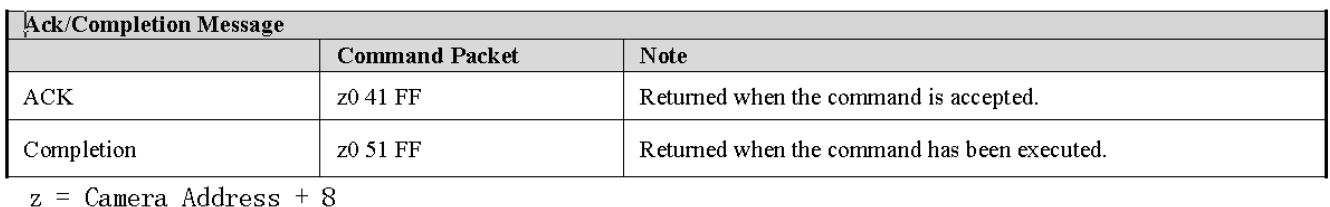

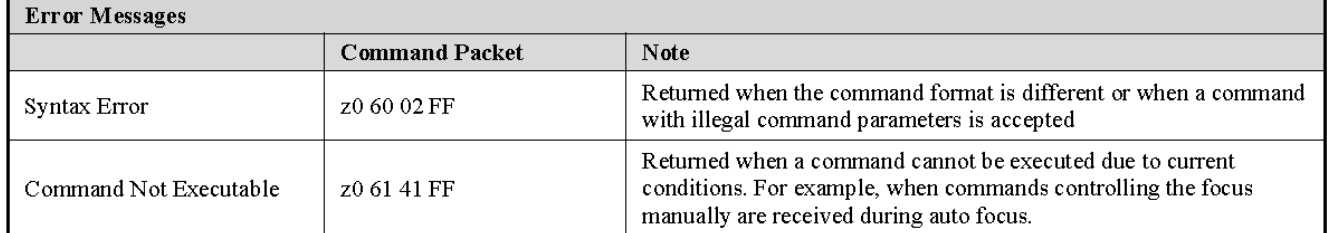

## **5.2 VISCA Protocol Control Command**

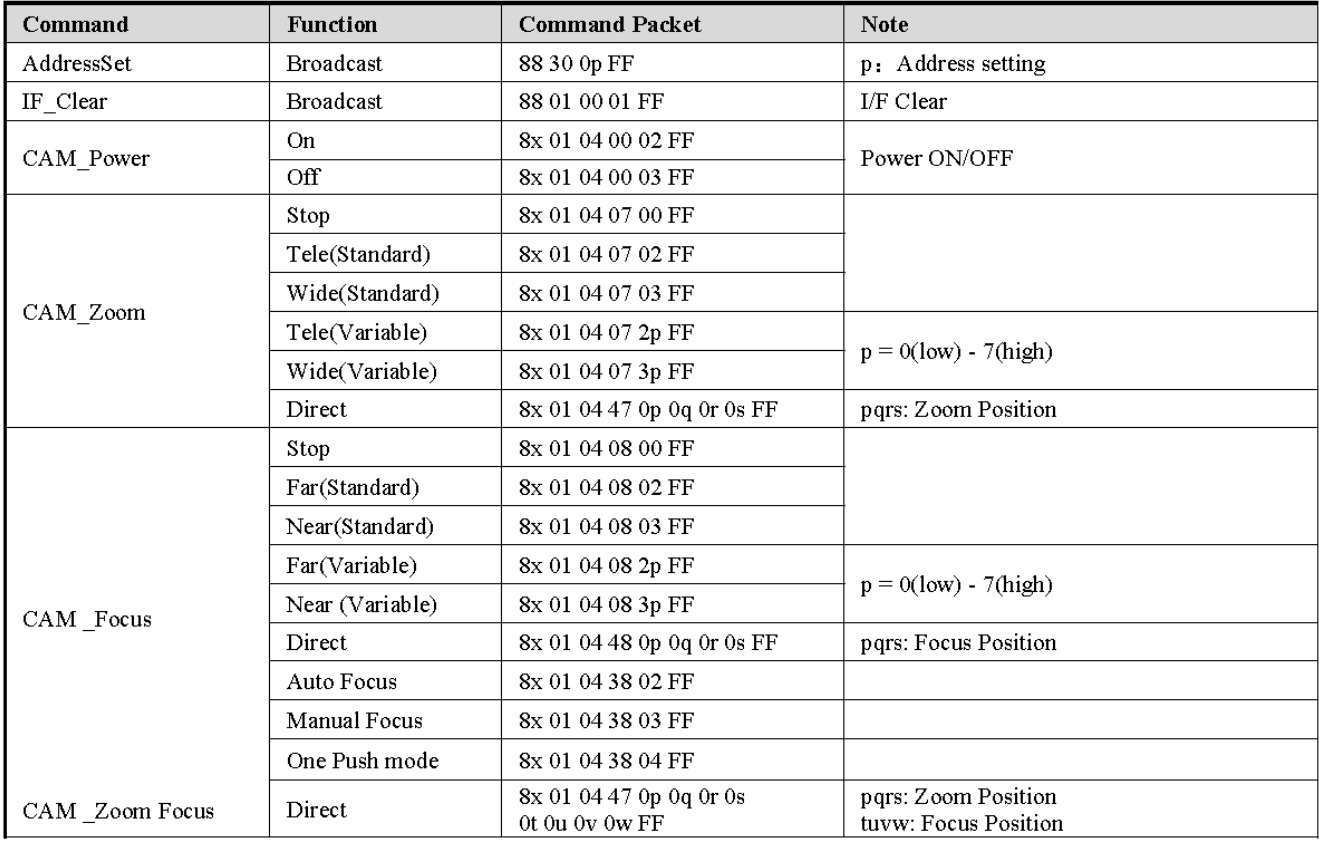

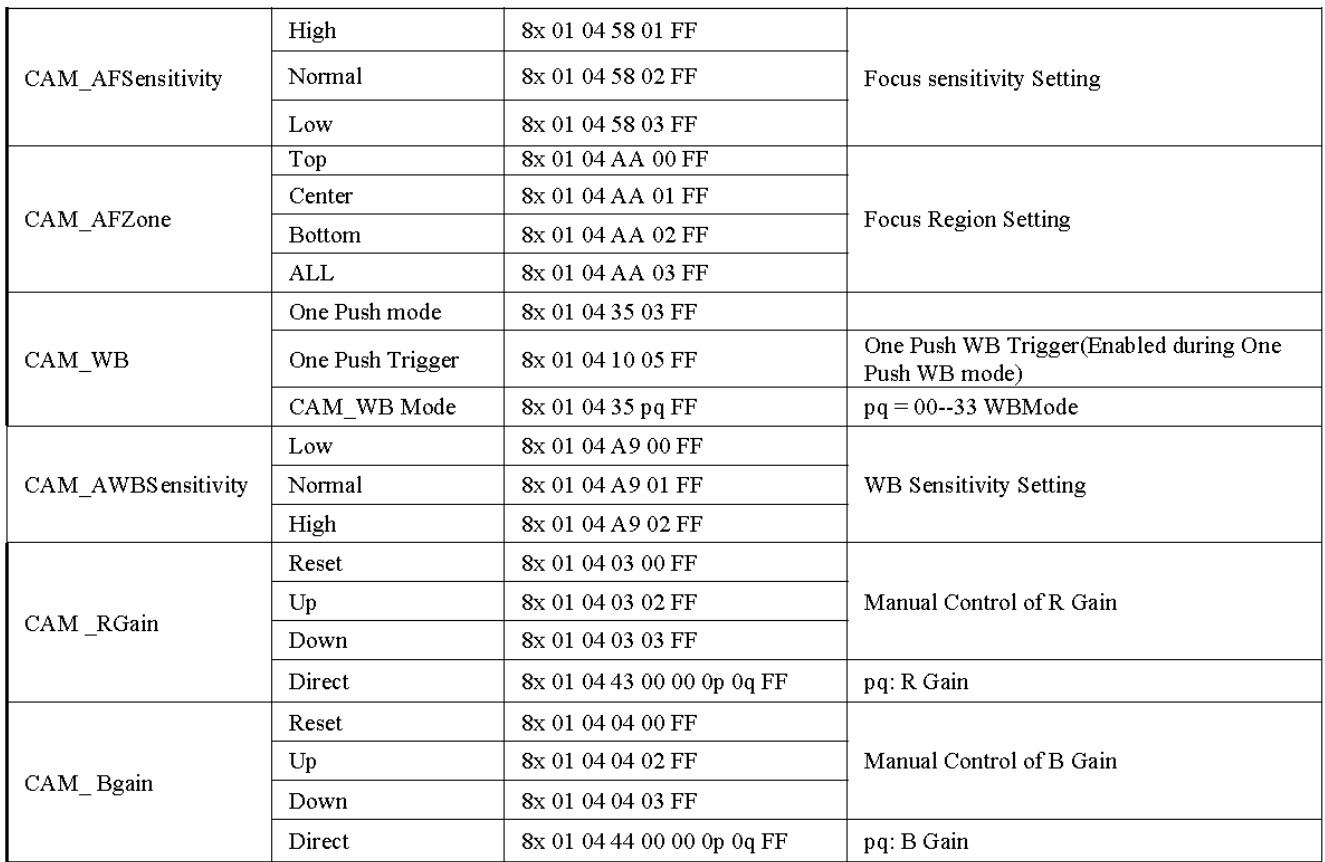

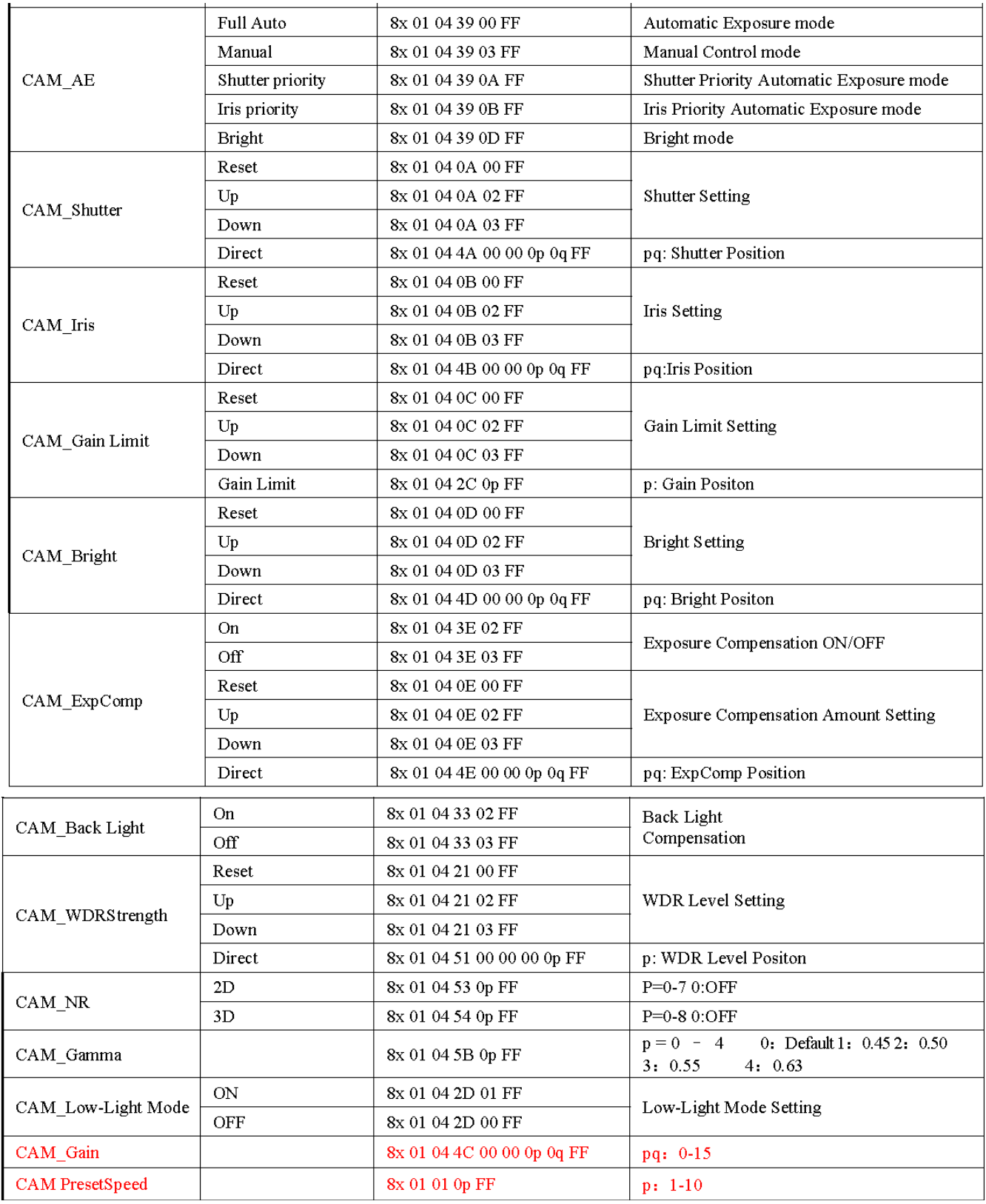

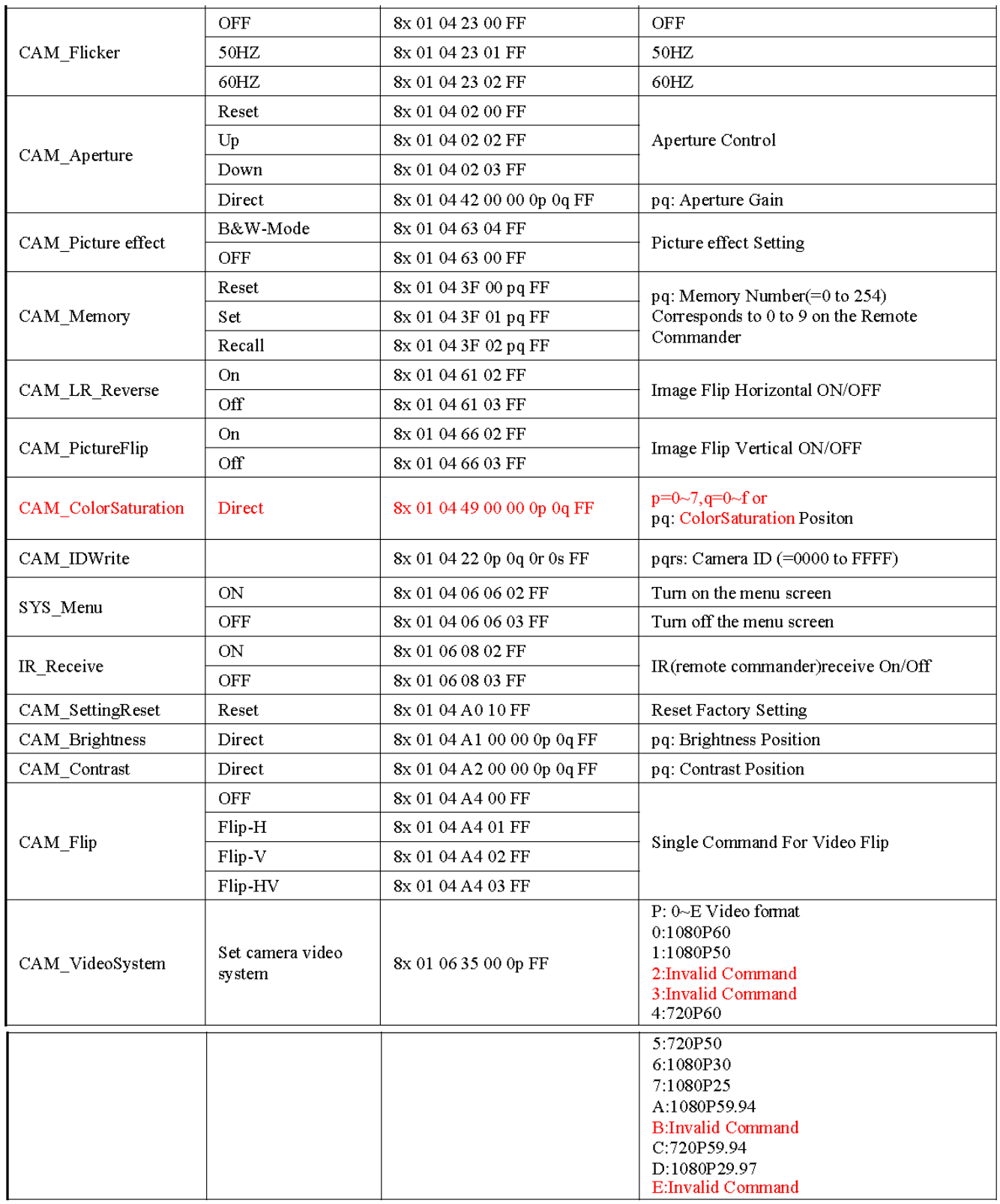

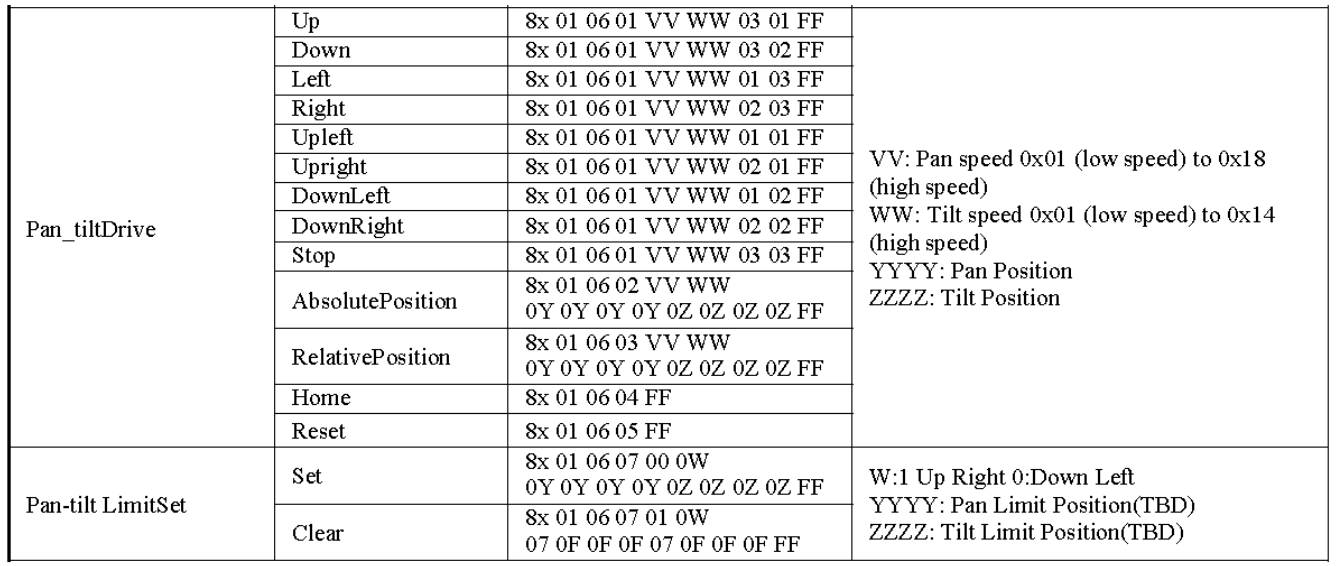

# **5.3 VISCA Protocol Inquiry Command**

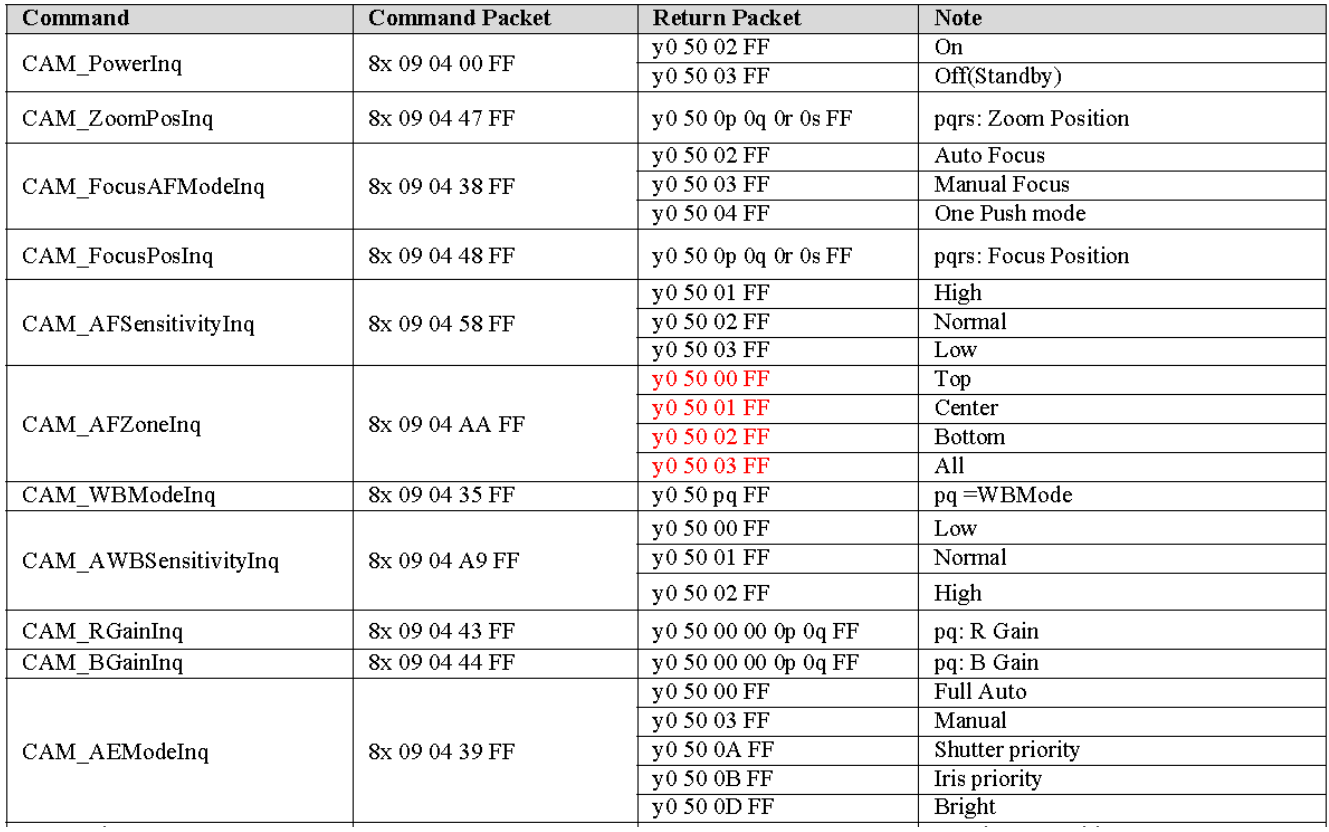

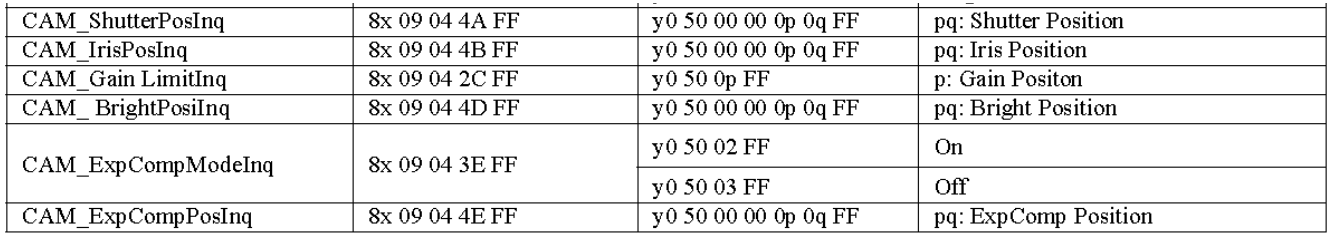

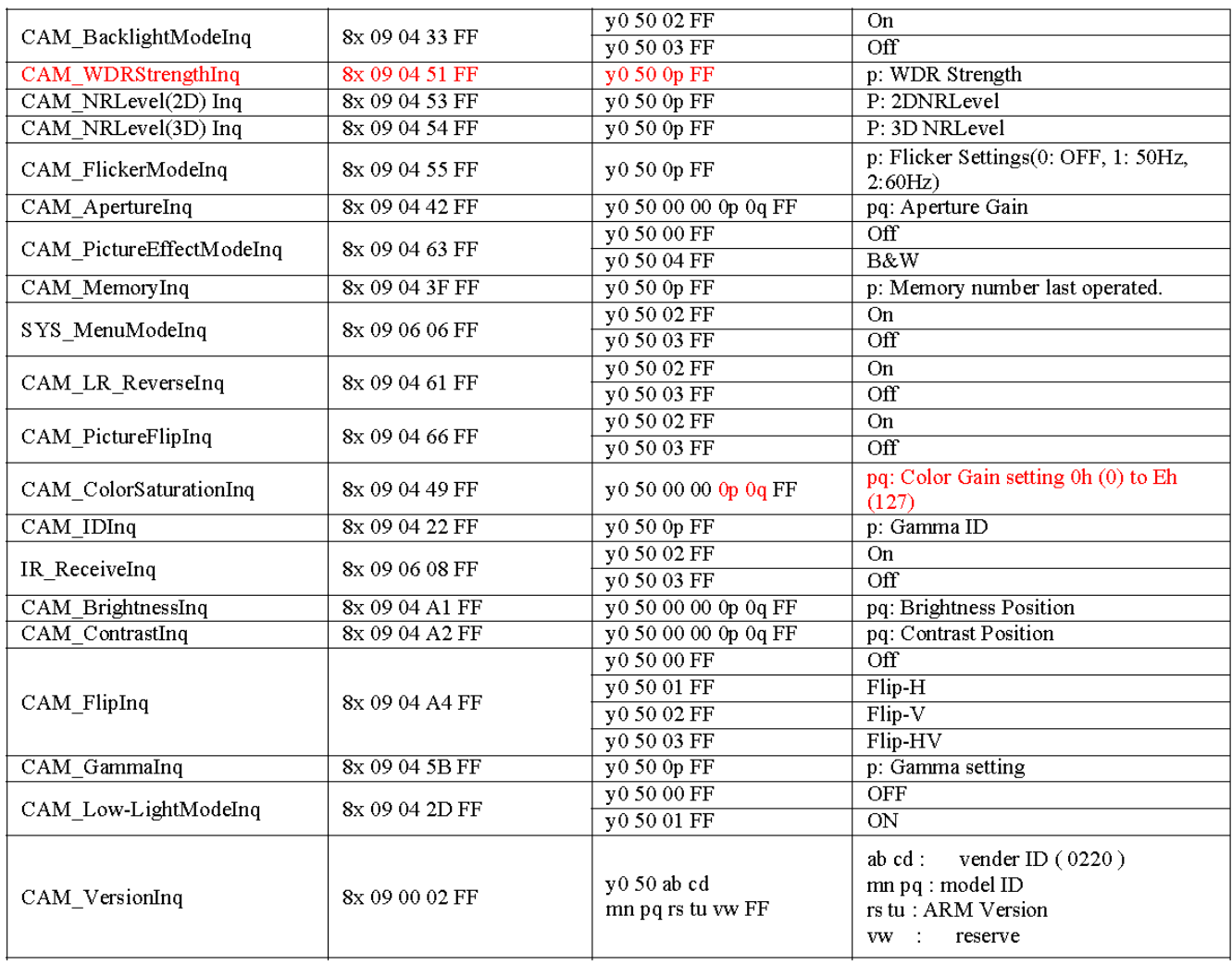

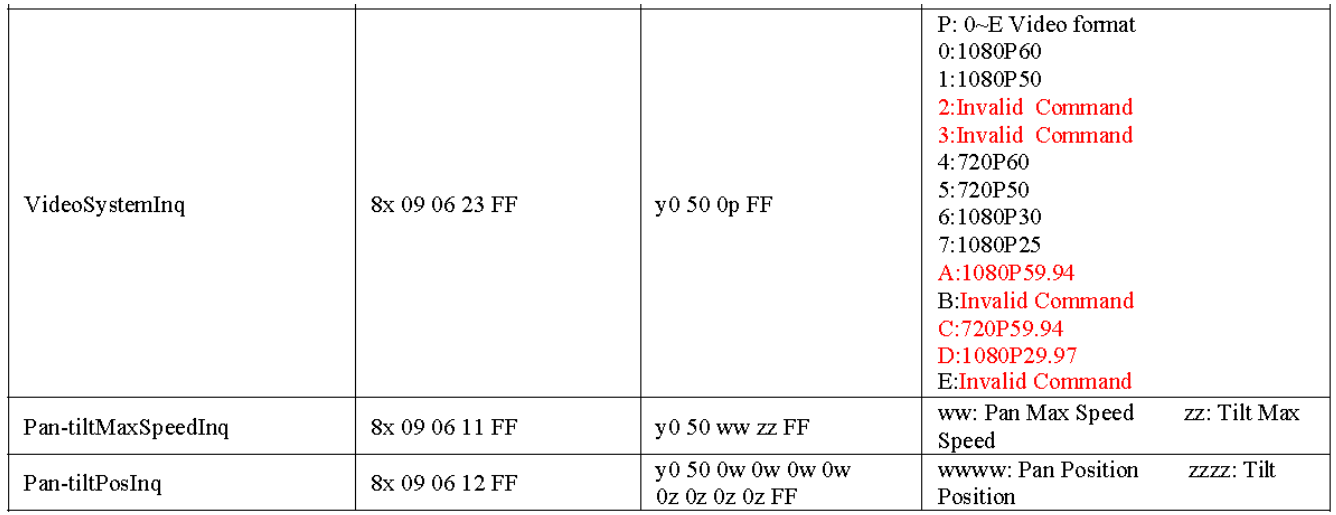

# **5.4 PELCO-D Protocol Command List**

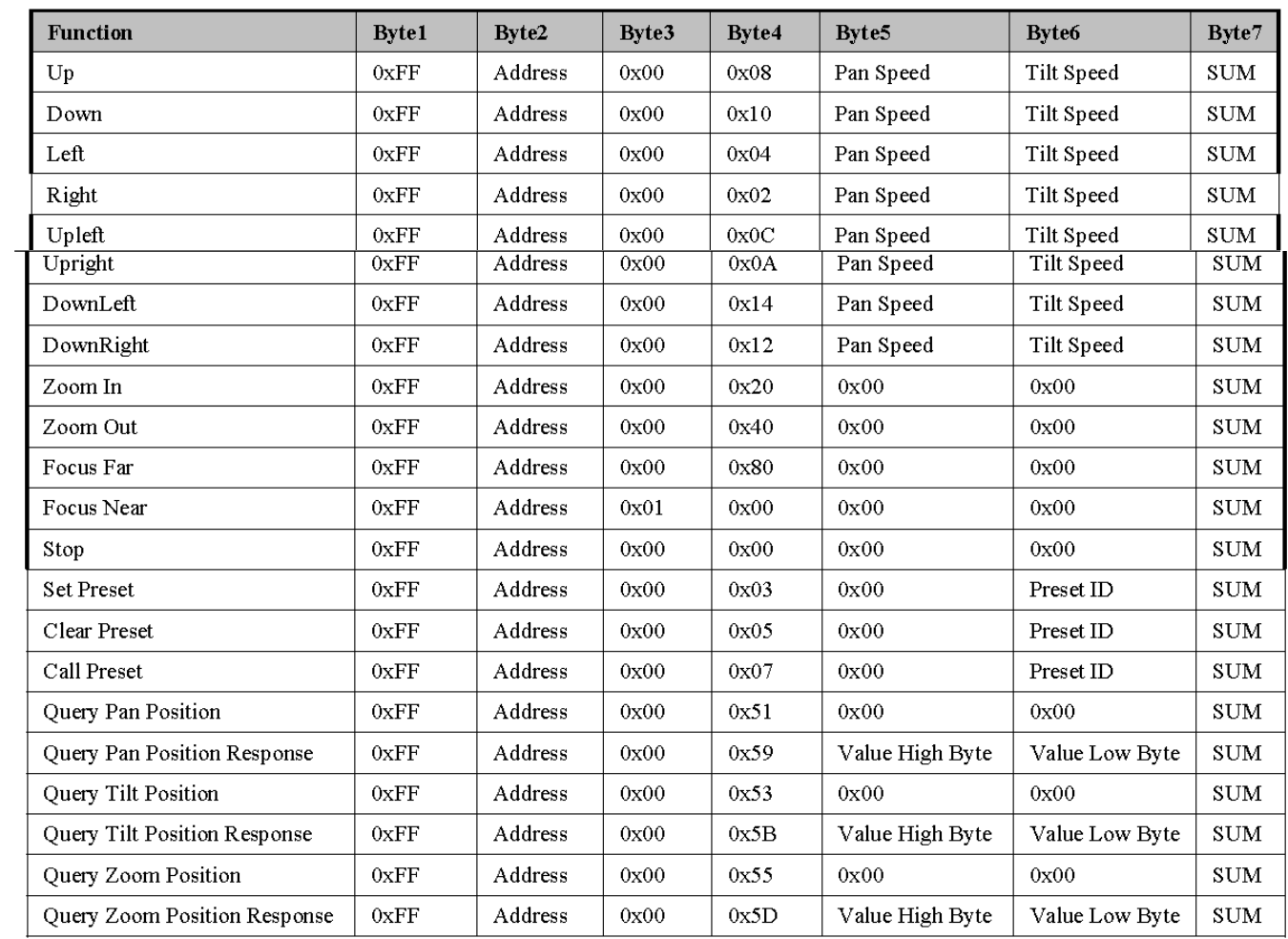

# **5.5 PELCO-P Protocol Command List**

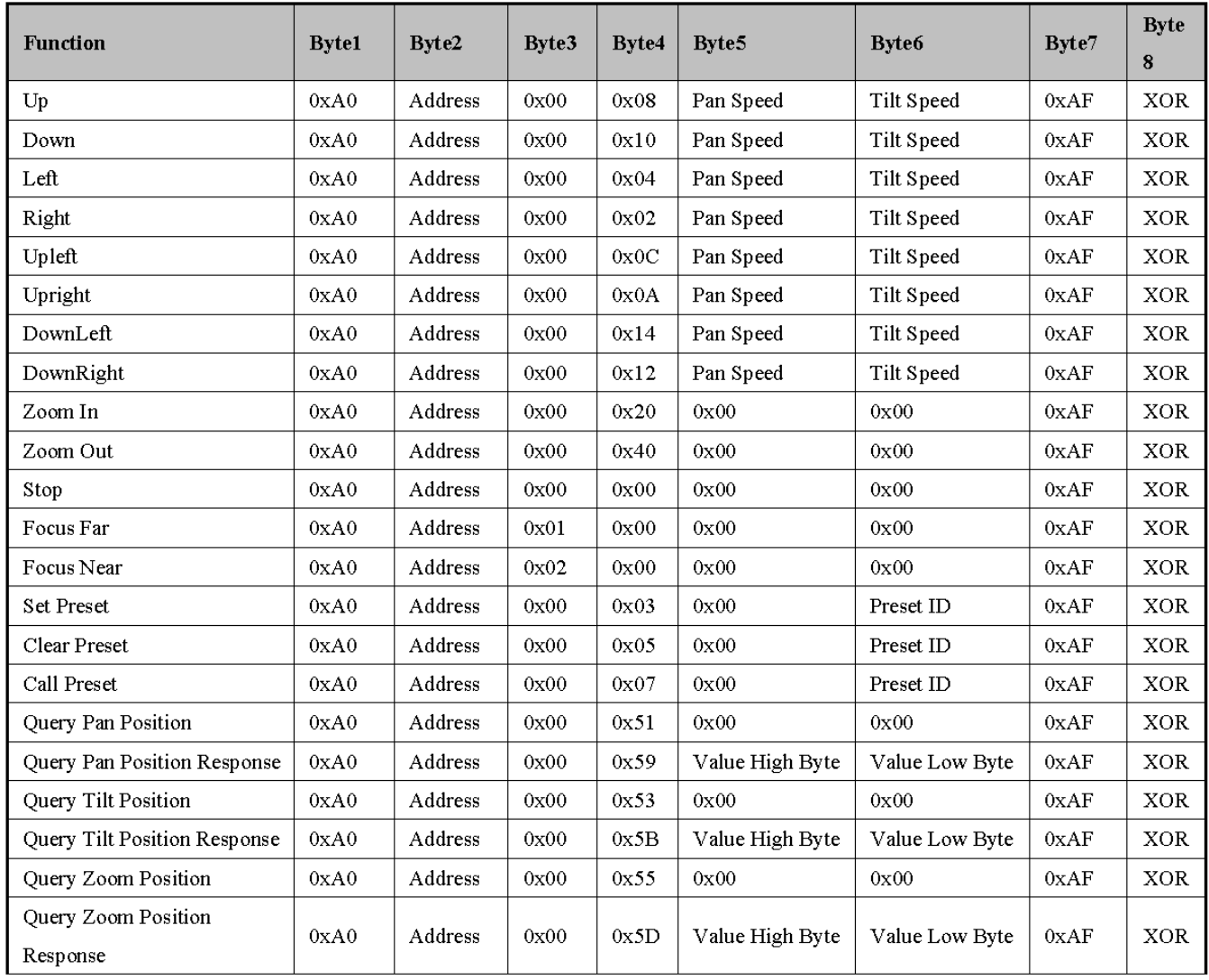

# 6. Maintenance and Troubleshooting

### **6.1 Maintenance**

1. Please power off the camera and disconnect the power adapter and socket if it's not going to be used for a long period of time.

2. Use a soft cloth or tissue to clean the camera cover.

3. Wipe it with a soft, dry cloth when cleaning the camera lens. Wipe it gently with a mild detergent if needed. Do not use strong or corrosive detergents to avoid scratching the lens and affecting the video quality.

### **6.2 Troubleshooting**

#### 1. No video output

a. Check whether the camera power supply is connected, the voltage is normal, the power indicator is lit.

b. Whether the machine could do self-check after restarted.

c. Check whether the bottom of the DIP switch is the normal operating mode (see Table 2.2 and Table2.3)

d. Check whether the video output cable or video display is normal

#### 2. No image sometimes

a. Check whether the video output cable or video display is normal

#### 3. Video dithering when zoom-in or zoom-out

- a. Check whether the camera installation position is solid
- b. Whether there is shaking machine or objects around the camera

#### 4. Remote control not works

a. Remote control address is set to 1 (if the machine is set back to the factory defaults, remote control addresses need to be back to 1 too)

b. Check whether the battery is installed on the remote controller or low .

c. Check the camera working mode is the normal operating mode (see Table 2.2 and Table 2.3)

d. Check the menu whether is closed, camera control through remote controller is only available after exiting the menu. If video output from LAN, menu will not be displayed, menu will automatically exists 30s later, and then it can be controlled by remote controller.

#### 5. Serial port not works

- a. Check whether the camera serial device protocol, baud rate, address is consistent
- b. Check whether the control cable is connected properly
- c. Check whether the camera working mode is the normal operating mode

#### 6. Web pages cannot log in

a. Check if the camera outputs video normally by connecting directly to the screen. b. Check whether the network cable is connected properly (Ethernet port yellow light flashes to indicate normal network cable connection)

c. Check whether your computer is added the segment and the segment is consistent with the IP address of the camera

d. Click "Start" and select "Run" and then type "cmd" in thecomputer; Click "OK" then turn on a DOS command window to enter ping 192.168.5.163. Press the Enter key to appear message as follows: Description network connection is normal

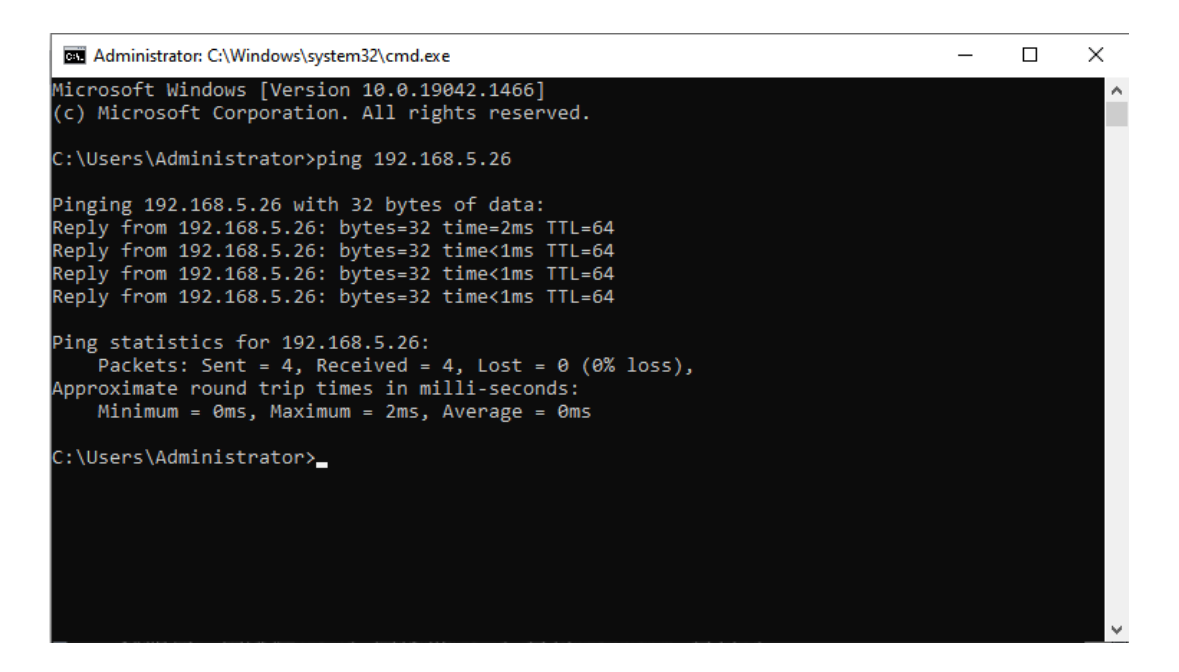

# 5. Copyright Statement

All the contents in this manual and its copyright are owned by the company. No one is allowed to imitate, copy, or translate this manual without the company's permission. This manual contains no guarantee, standpoint expression or other implies in any form. Product specification and information in this manual is for reference only and subject to change without notice. All rights reserved. No reproducing is allowed without acknowledgement.

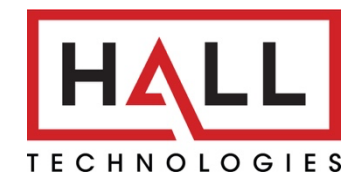

### © Copyright 2022. Hall Technologies All rights reserved.

1234 Lakeshore Drive, Suite #150, Coppell, TX 75019 halltechav.com / support@halltechav.com (714)641-6607